# helion. $p\not\!\!\!/\,\,\cdot$

# > Idź do

- · Spis treści
- · Przykładowy rozdział

# Katalog książek

- · Katalog online
- · Zamów drukowany katalog

# Twój koszyk

· Dodai do koszyka

# Cennik i informacje

- · Zamów informacje o nowościach
- · Zamów cennik

# Czytelnia

· Fragmenty książek online

# Kontakt

**Helion SA** ul. Kościuszki 1c 44-100 Gliwice tel. 032 230 98 63 e-mail: helion@helion.pl © Helion 1991-2010

# Photoshop Elements 8. Perfekcyjna edycja zdjęć ze Scottem Kelbym

Autor[: Scott Kelby,](http://helion.pl/autorzy/kels.htm) [Matt Kloskowski](http://helion.pl/autorzy/matklo.htm) Tłumaczenie: Piotr Cieślak ISBN: 978-83-246-2638-0 Tytuł oryginału: [The Photoshop Elements 8 Book](http://www.amazon.com/exec/obidos/ASIN/0321660331/helion-20) [for Digital Photographers \(Voices That Matter\)](http://www.amazon.com/exec/obidos/ASIN/0321660331/helion-20) Format: 168×237, stron: 496

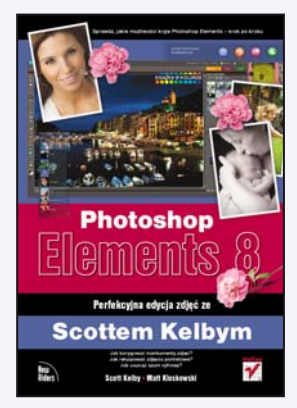

# Sprawdź, jakie możliwości kryje Photoshop Elements - krok po kroku!

- Jak korygować mankamenty zdjęć?
- Jak retuszować zdjęcia portretowe?
- Jak usunąć szum cyfrowy?

Photoshop Elements to mniejszy brat sztandarowego produktu firmy Adobe – Photoshopa. Narzędzie to sprawdzi się w rękach każdego, kto choć trochę interesuje się fotografią. Atutem aplikacji przeznaczonej dla użytkowników domowych jest niezwykle korzystny współczynnik możliwości do ceny. Ponadto, jeżeli opanujesz użytkowanie tego programu, bez problemu skorzystasz z możliwości Photoshopa. A skoro mowa o opanowaniu tego narzędzia, trafiłeś na właściwą książkę!

Dzięki niej zdobędziesz tylko i wyłącznie praktyczną wiedzę. Nie znajdziesz tu teoretycznych wywodów na mało interesujące tematy. To nowatorskie podejście sprawia, że książkę czyta się szybko i przyjemnie, a każda strona obfituje w zbiór kompletnych informacji, wskazówek oraz porad, z których możesz od razu skorzystać. W trakcie lektury poznasz profesionalne techniki retuszowania portretów, zasady prawidłowei korekcji kolorystyki zdjęć oraz metody pracy z plikami RAW. Te i wiele innych zagadnień porusza nie kto inny, jak sam Scott Kelby - człowiek-legenda w dziedzinie podręczników dotyczących fotografii cyfrowej oraz specjalista znający produkty graficzne firmy Adobe w najdrobniejszych szczegółach.

- Organizator zarzadzanie zdjeciami
- Zasady archiwizacji zdjeć
- Wykorzystanie znaczników oraz słów kluczowych
- Używanie modułu Camera Raw przetwarzanie zdjęć w formacie RAW, JPEG i TIFF
- Podstawowe korekty balans bieli, ekspozycja, wyrazistość oraz nasycenie barw
- Kadrowanie i prostowanie zdieć
- Usuwanie efektu czerwonych oczu
- Skalowanie zdjeć
- Korygowanie portretów studyjnych
- Usuwanie szumu cyfrowego
- Stosowanie masek
- Retuszowanie zdjęć portretowych
- Usuwanie elementów z fotografii
- Profesjonalna prezentacja prac
- Drukowanie fotografii

# Nadaj charakter swoim fotografiom!

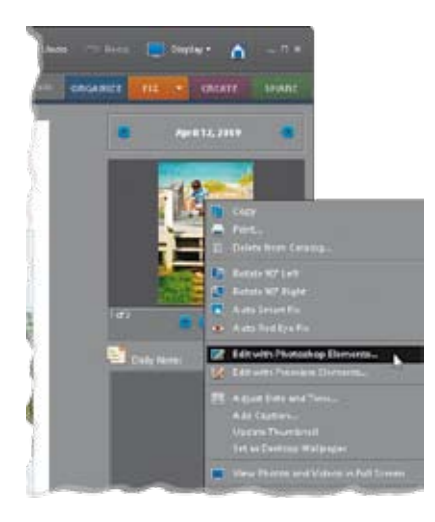

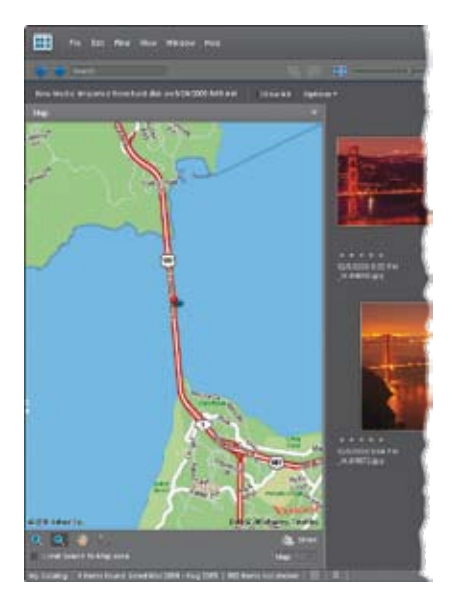

# Spis treści

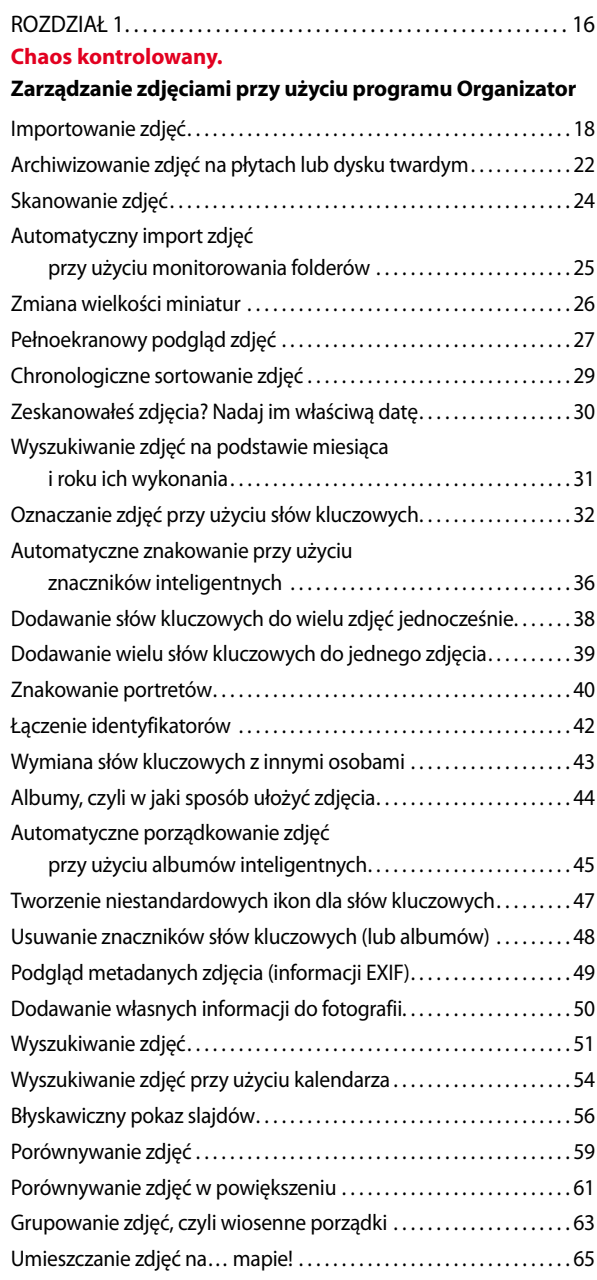

 $\overline{8}$ 

## ROZDZIAŁ 2 . . 70 **pRAWdziwe kłamstwa.**

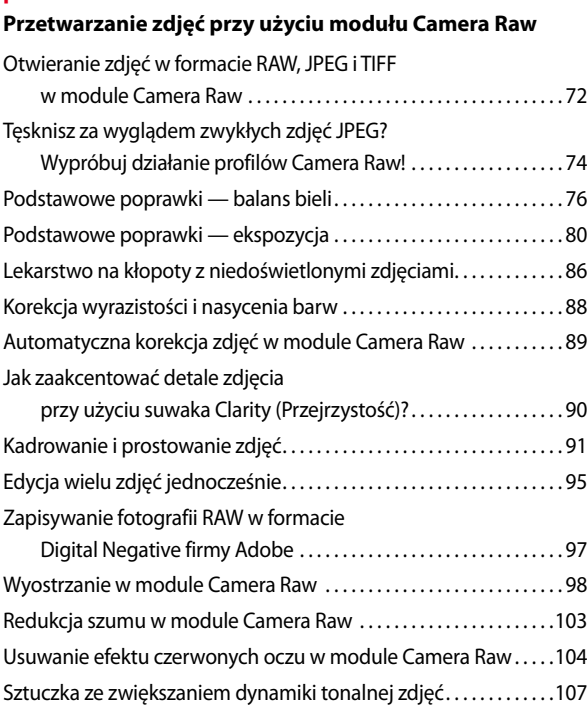

# ROZDZIAŁ 3 . 114 **Góra i dół.**

Konwersja zdjęć na skalę szarości w module Camera Raw . . . . . . 111

## **Skalowanie i kadrowanie zdjęć**

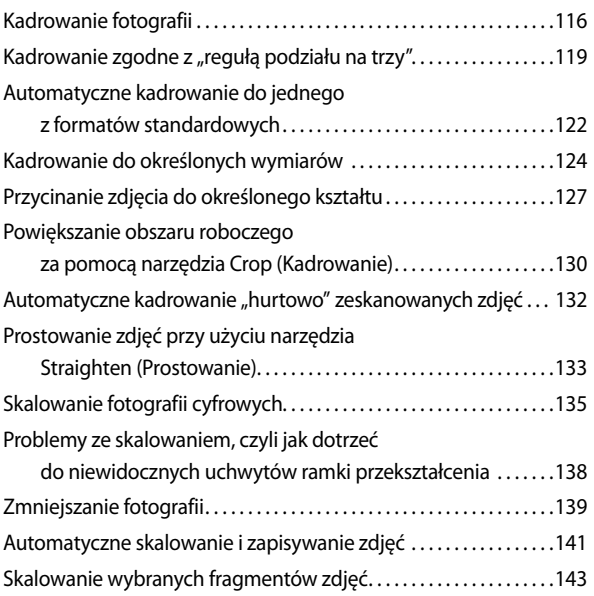

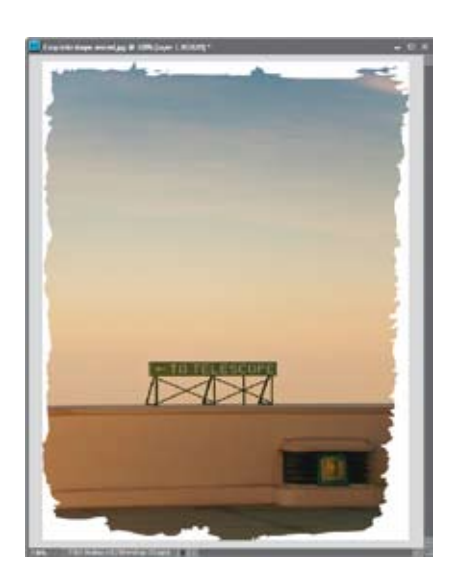

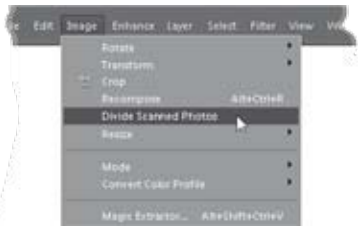

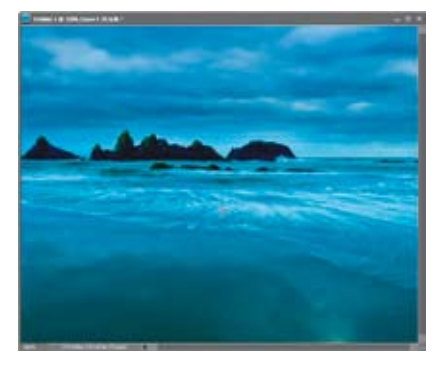

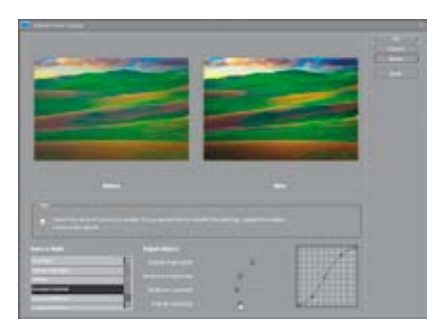

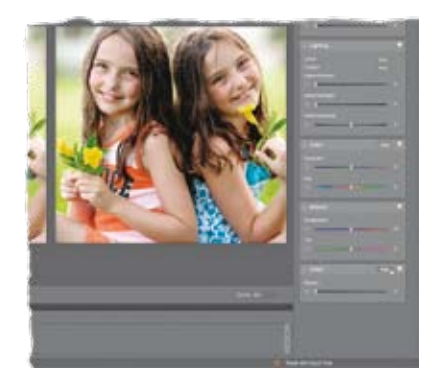

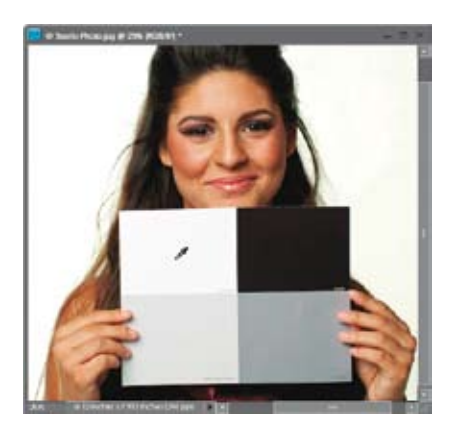

# ROZDZIAŁ 4 . 150 **Chodź, pomaluj mój świat.**

# **Korekcja barw dla fotografików**

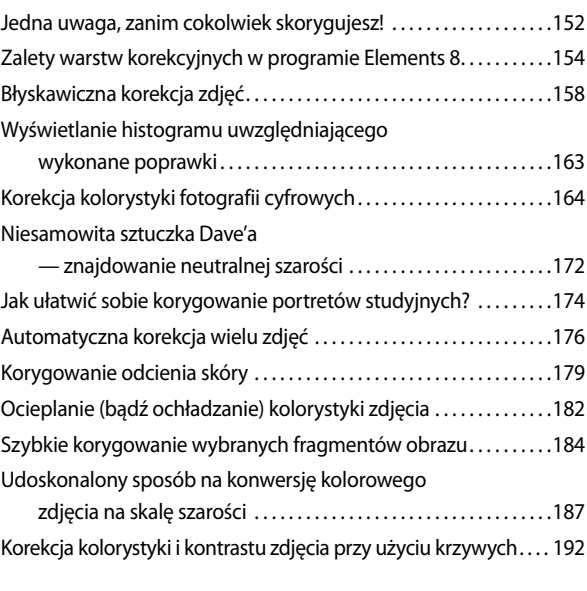

ROZDZIAŁ 5 . 198

# **99 problemów. Rozwiązywanie typowych problemów z cyfrowymi zdjęciami**

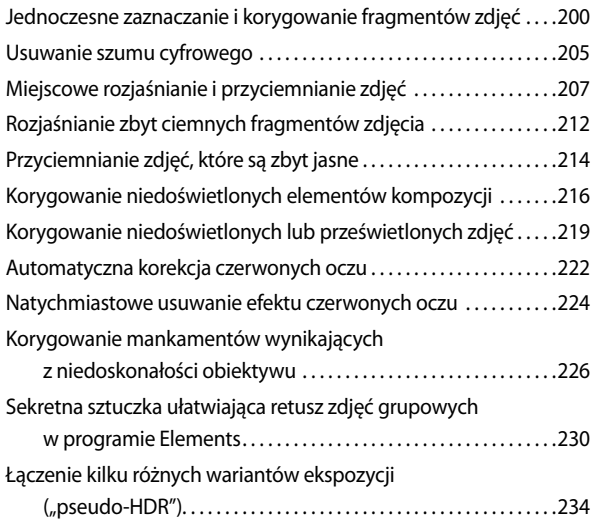

# ROZDZIAŁ 6 . 242 **Maska.**

# **Techniki maskowania**

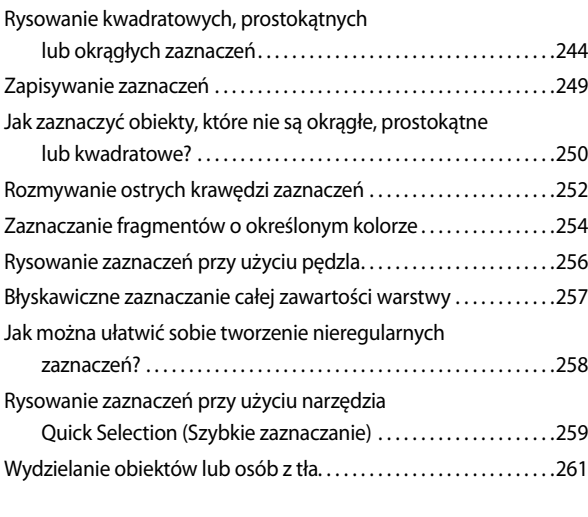

## ROZDZIAŁ 7 . 264 **Faces.**

# **Retusz zdjęć portretowych**

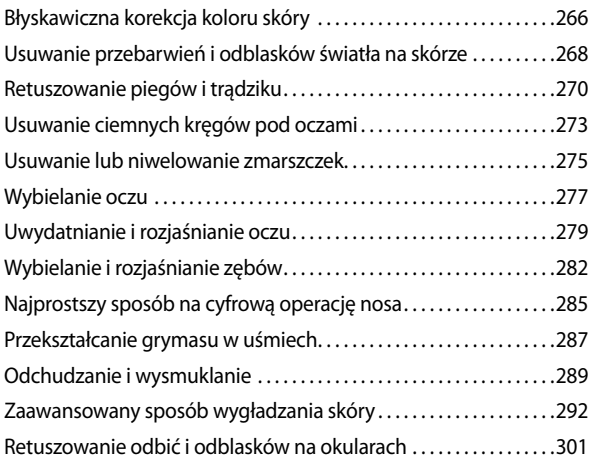

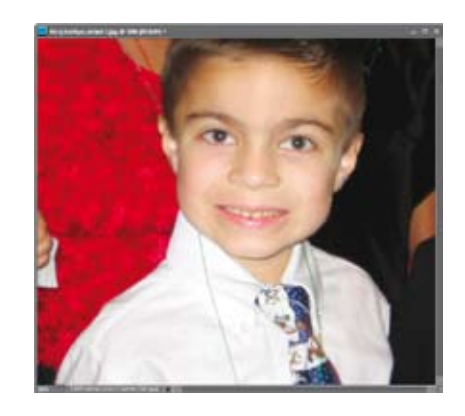

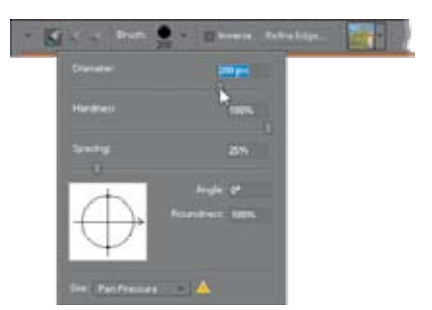

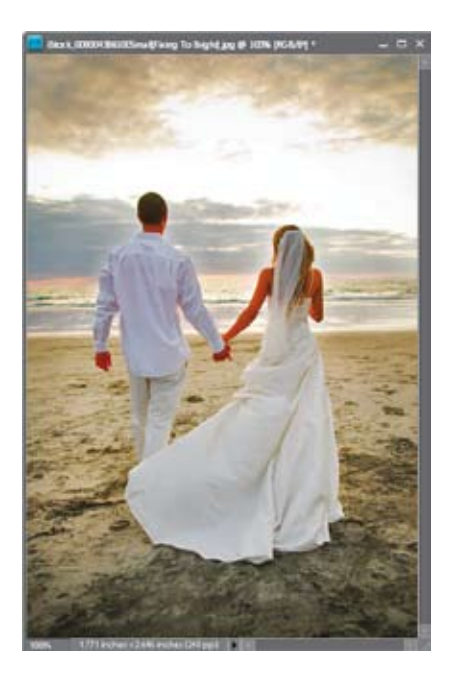

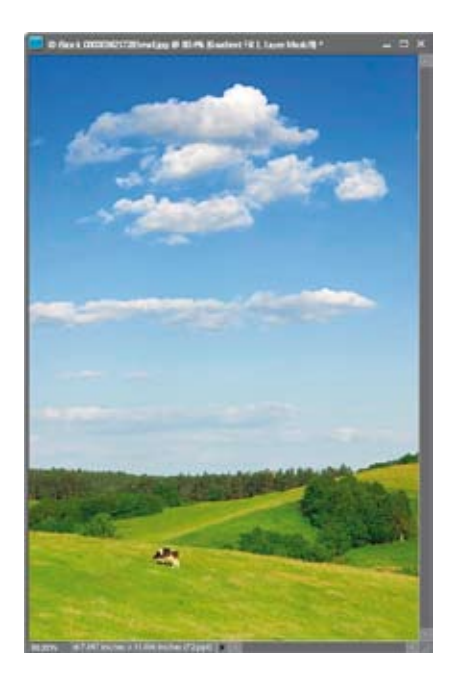

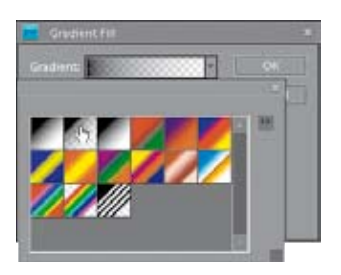

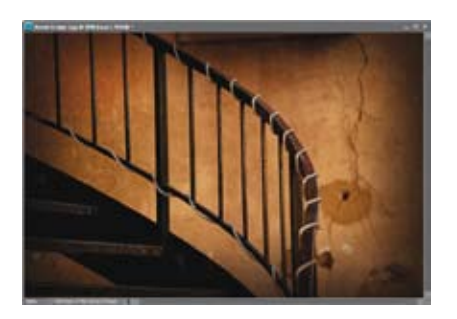

# ROZDZIAŁ 8 . 306 **O dwóch takich, co ukradli księżyc. Usuwanie niepożądanych obiektów z fotografii** Usuwanie obiektów przy użyciu Stempla . 308 Retuszowanie w linii prostej . 313 Usuwanie plamek i innych drobnych obiektów . . . . . . . . . . . . . . . . 315

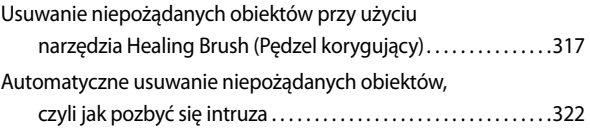

# ROZDZIAŁ 9 . 328 **Piosenka specjalna.**

# **Efekty specjalne dla miłośników fotografii**

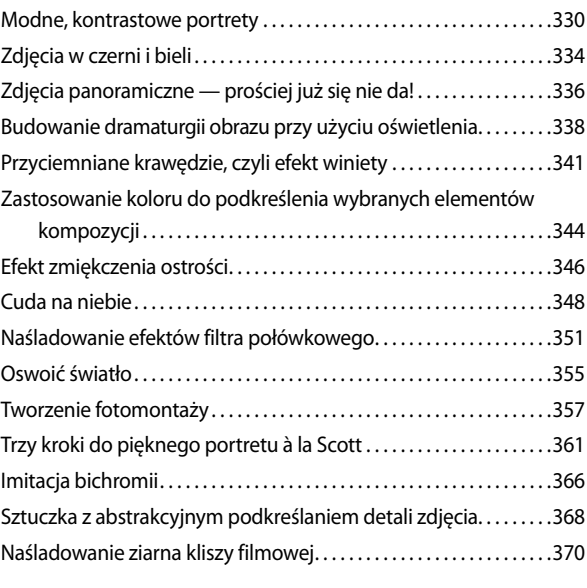

# **Profesjonalne techniki wyostrzania**

**Mocna rzecz.**

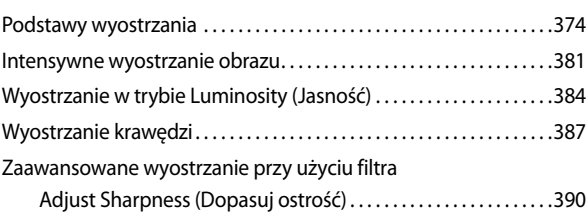

ROZDZIAŁ 10 . 372

## ROZDZIAŁ 11 . 394 **Pokaż, na co Cię stać.**

#### **Jak zaprezentować swoje prace profesjonalnie?**

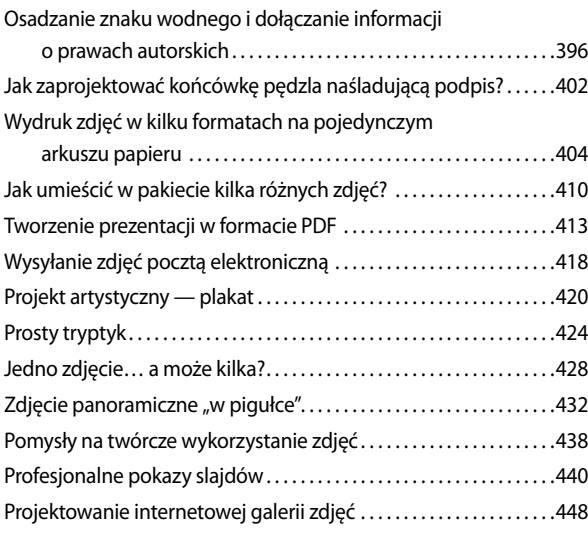

# ROZDZIAŁ 12 . 454 **Trzy kolory.**

#### **Wszystko (prawie) o drukowaniu i zarządzaniu kolorem**

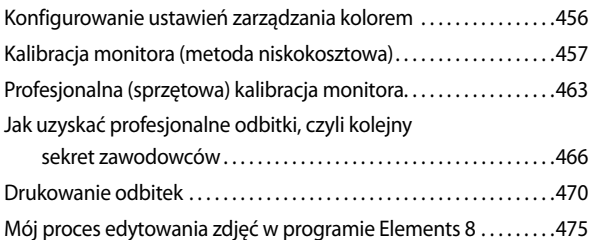

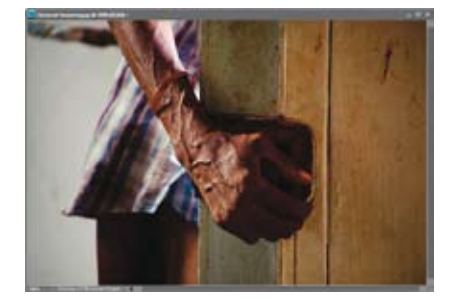

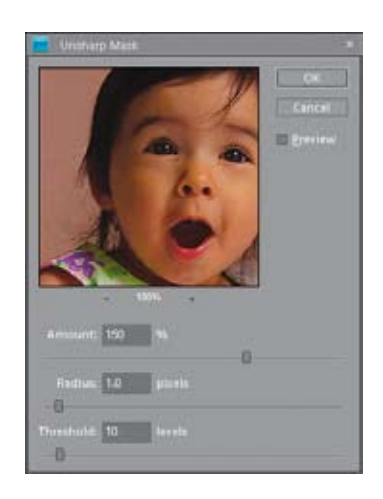

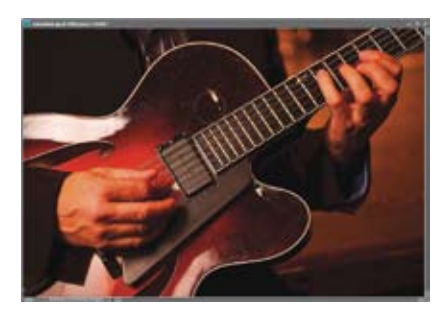

# **Błyskawiczna** korekcja koloru skóry

Jedną z najważniejszych rzeczy na zdjęciach ludzi jest uzyskanie właściwego odcienia skóry. Wynika to ze sposobu postrzegania karnacji skóry przez zmysł wzroku człowieka — oglądający zdjęcia mogą nie zwrócić uwagi na drobne zmiany w kolorze trawy czy nieba, lecz jeśli skóra sfotografowanej osoby ma niewłaściwą barwę, to będzie rzucać się w oczy niczym jedna zgniła truskawka w koszyku pełnym zdrowych owoców (z tym że kolor zgniłej truskawki można opisać jako zielonkawy, a w przypadku skóry raczej nie będziemy mieli do czynienia z takimi odcieniami). Warto zatem zapoznać się z prostą sztuczką, która pozwoli Ci błyskawicznie dokonać odpowiednich poprawek.

# Krok 1.

Wczytaj zdjęcie osoby, której cera wymaga poprawek. Przykładowe zdjęcie zostało zrobione wczesnym rankiem, wskutek czego cera chłopca nabrała żółtopomarańczowego odcienia i wymaga zdecydowanej akcji ratunkowej.

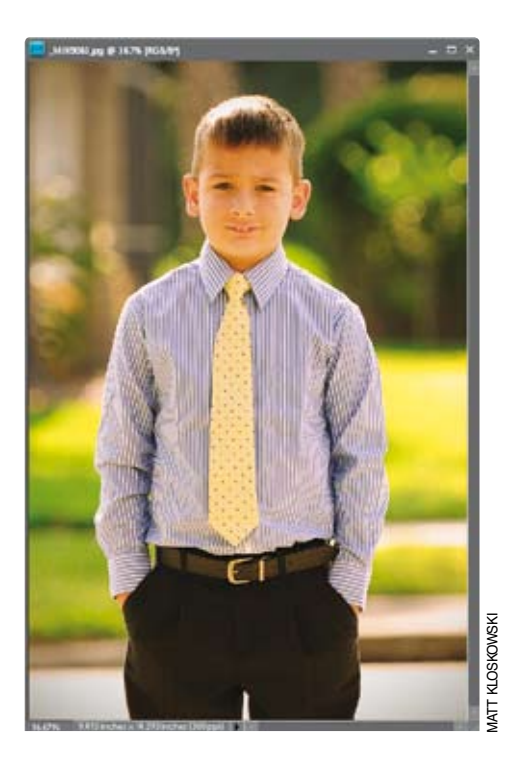

#### Krok 2.

Wydaj polecenie *Enhance/Adjust Color/Adjust Color for Skin Tone* (*Ulepsz/Dopasuj kolor/ Dopasuj kolor karnacji*).

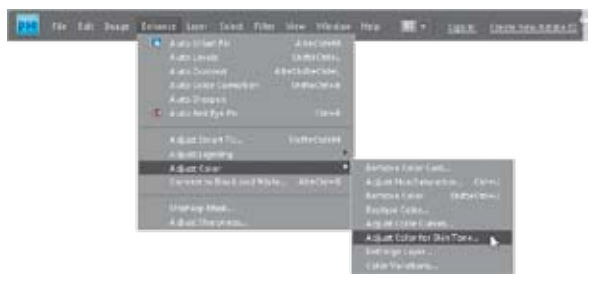

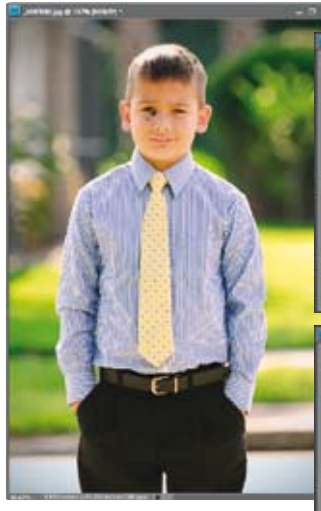

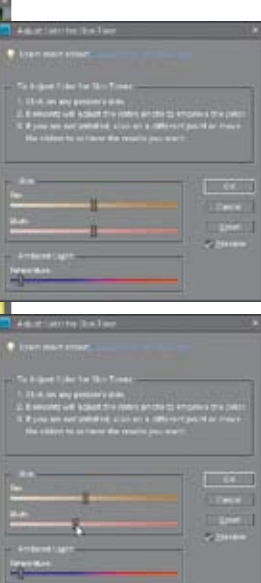

Gdy pojawi się okno dialogowe *Adjust Color for Skin Tone* (*Dopasuj kolor karnacji*), przesuń kursor ponad dowolny fragment skóry sfotografowanej osoby i kliknij. Kolor skóry powinien zostać skorygowany automatycznie, lecz jeśli nie spodoba Ci się efekt tego retuszu, to możesz spróbować kliknąć w innych miejscach zdjęcia, aż uda Ci się znaleźć odpowiedni odcień.

# Krok 4.

Kolor skóry możesz skorygować również ręcznie, przy użyciu suwaków *Tan* (*Opalenizna*) i *Blush* (*Rumieniec*). Możesz też zmienić temperaturę barwy skóry, przesuwając suwak *Temperature* (*Temperatura*). Przesunięcie go w lewą stronę umożliwia ochłodzenie, a przesunięcie w prawo — ocieplenie koloru skóry. *Uwaga:* Przeprowadzona w ten sposób korekcja koloru skóry zazwyczaj ma wpływ na kolorystykę całego zdjęcia. Jeśli okaże się, że zmiany powstałe w innych miejscach fotografii są nie do zaakceptowania, to przed skorygowaniem fotografii obrysuj fragmenty przeznaczone do modyfikacji przy użyciu dowolnych narzędzi zaznaczania (na przykład *Lassa*), rozmyj krawędzie zaznaczenia (wystarczy rozmycie rzędu 2 pikseli) przy użyciu polecenia *Select/Feather* (*Zaznacz/ Wtapianie*) i dopiero potem przeprowadź korekcję przy użyciu polecenia *Adjust Color for Skin Tone* (*Dopasuj kolor karnacji*).

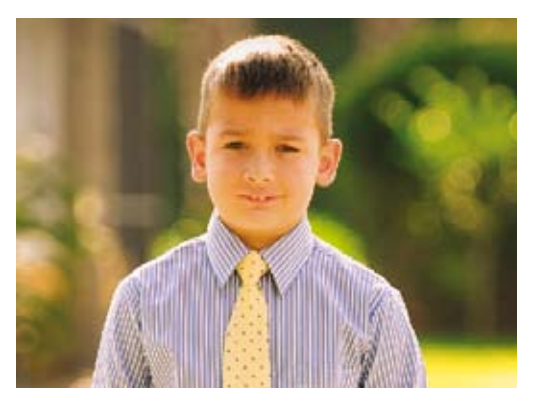

*Przed retuszem… …i po retuszu*

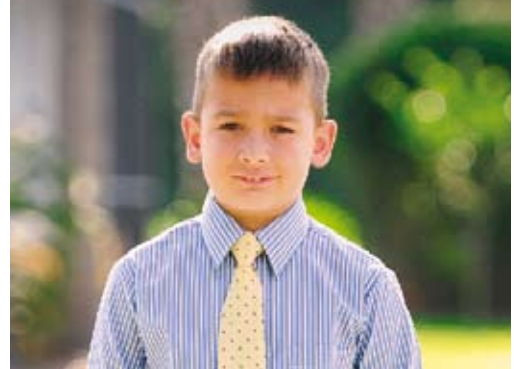

# **Usuwanie** przebarwień i odblasków światła na skórze

W ciągu ostatnich lat powstało wiele różnych narzędzi i sposobów na usuwanie odblasków światła, przebarwień i innych niedoskonałości skóry, lecz technika, którą opiszę w tym ćwiczeniu, należy (przynajmniej moim zdaniem) do najłatwiejszych i najskuteczniejszych. Umożliwia ona bowiem zlikwidowanie przebarwień w taki sposób, by skóra nie uległa przy tym nadmiernemu rozmyciu i zniekształceniu. Skorygowane miejsca wyglądają naturalnie w odróżnieniu od efektów niektórych prostych sztuczek, powodujących nadmierne, sztuczne wygładzenie cery, które już na pierwszy rzut oka świadczy o tym, że fotografia była retuszowana w programie Elements.

# Krok 1.

Otwórz zdjęcie portretowe z widocznymi przebarwieniami skóry lub innymi drobnymi mankamentami, które chciałbyś usunąć (na pokazanym obok przykładzie zamierzam zniwelować niewielkie przebarwienia). Włącz narzędzie *Zoom* (*Powiększanie*) (*Z*) i powiększ fragment zdjęcia przeznaczony do retuszu (jeśli okaże się to konieczne), a następnie włącz narzędzie *Healing Brush* (*Pędzel korygujący*) (*J*) — patrz rysunek. Wprawdzie możliwości narzędzia *Spot Healing Brush* (*Punktowy pędzel korygujący*) również przedstawiają się bardzo atrakcyjnie (jest to zresztą domyślne narzędzie

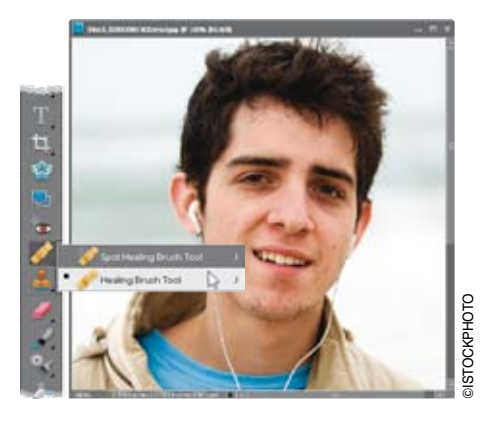

do retuszu obrazu na pasku narzędzi w programie Elements), lecz moim zdaniem w tym przypadku lepiej zrezygnować z jego stosowania, głównie ze względu na to, że oszczędność czasu wynikająca z prostoty posługiwania się nim szybko okazuje się jedynie pozorna. Wiele poprawek wykonanych przy użyciu narzędzia *Spot Healing Brush* (*Punktowy pędzel korygujący*) trzeba później dodatkowo korygować i ponawiać, czego z powodzeniem da się uniknąć w przypadku narzędzia *Healing Brush* (*Pędzel korygujący*). Ponadto różnica w łatwości obsługi obydwu tych narzędzi sprowadza się do jednego dodatkowego kliknięcia, trudno zatem mówić o przepaści, jeśli chodzi o ergonomię i wygodę pracy.

# Krok 2.

Najważniejszym warunkiem, od którego zależy skuteczność korekcji obrazu przy użyciu narzędzia *Healing Brush* (*Pędzel korygujący*) jest poprawny wybór miejsca przeznaczonego do pobrania próbki. Miejsce to musi charakteryzować się podobną teksturą do fragmentu, który zamierzasz "naprawić" (choć znalezienie takiego miejsca może wydawać się kłopotliwe, to i tak jest znacznie prostsze niż w przypadku narzędzia *Clone Stamp* (*Stempel*), które wymaga odszukania fragmentu o podobnej teksturze, kolorze i odcieniu…). Gdy odszukasz odpowiedni

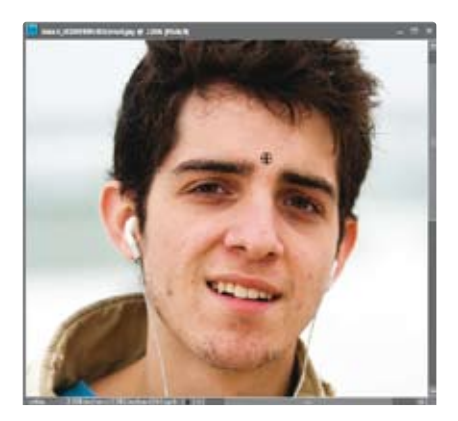

fragment, wskaż go kursorem myszy, przytrzymaj klawisz *Alt* (Mac OS — *Option*) i kliknij, aby pobrać próbkę do retuszu. Podczas pobierania próbki, kursor będzie miał kształt "celownika" (patrz rysunek).

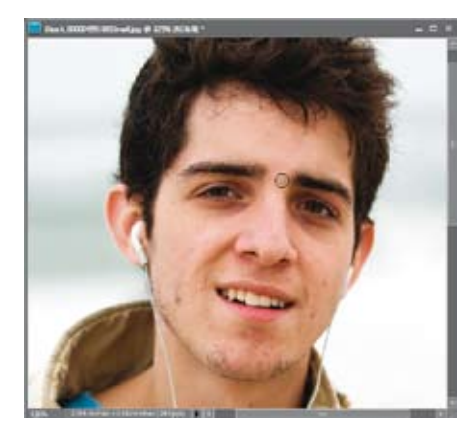

Przesuń teraz kursor narzędzia *Healing Brush* (*Pędzel korygujący*) ponad przebarwienie lub inny detal, który chciałbyś skorygować, i kliknij. Nie maluj, po prostu kliknij. Raz. To wszystko. Przebarwienie powinno zniknąć bez śladu!

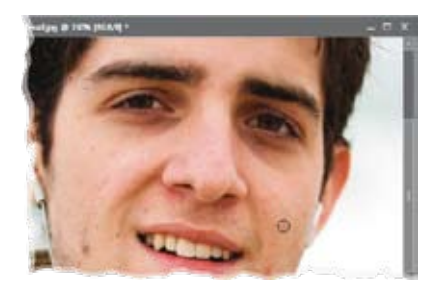

# WSKAZÓWKA — zmiana średnicy pędzla

Najlepsze efekty podczas retuszu można uzyskać przy użyciu takiej końcówki pędzla, której średnica będzie nieznacznie większa niż średnica przebarwienia, jakie zamierzasz wyretuszować (średnicę końcówki pędzla można zmienić w trakcie retuszu przy użyciu klawiszy *[* i *]*, znajdujących się tuż obok klawisza *P*). Posługując się narzędziem *Healing Brush* (*Pędzel korygujący*), nie musisz też przejmować się położeniem próbki — może ona znajdować się w dowolnej odległości od retuszowanego fragmentu (na przykład po drugiej stronie twarzy) i może mieć niemal dowolną jasność. Wystarczy, że tekstura w wybranym miejscu będzie podobna do tekstury retuszowanego fragmentu.

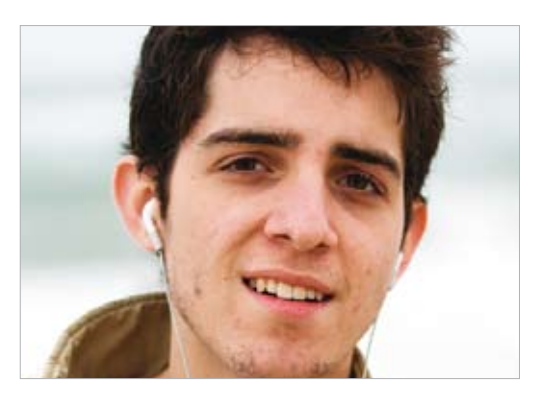

*Przed retuszem… …i po retuszu*

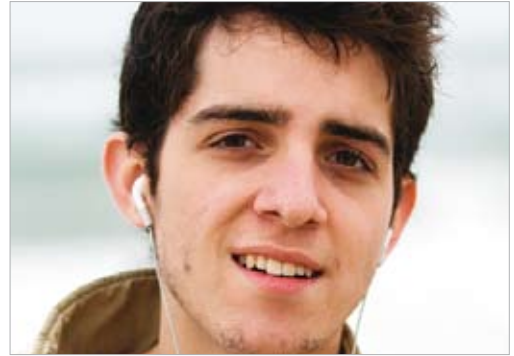

# Retuszowanie piegów i trądziku

Niniejsza technika retuszu jest popularna wśród portrecistów, którzy często pracują ze starszymi osobami i niejednokrotnie stają przed wyzwaniami polegającymi na usuwaniu zmarszczek, plamek, piegów lub blizn z dużej powierzchni skóry. Jejskuteczność można docenić zwłaszcza wtedy, gdy trzeba wyretuszować większą liczbę zdjęć (a tak bywa w przypadku fotografów zajmujących się profesjonalną fotografią portretową), a nie ma czasu na bawienie się metodami opisanymi wcześniej i usuwanie każdej niedoskonałości skóry z osobna.

#### Krok 1.

Otwórz plik z fotografią portretową, która wymaga retuszu. Powiel warstwę tła przy użyciu polecenia *Layer/New/Layer via Copy* (*Warstwa/Nowa/Warstwa przez kopiowanie*) lub po prostu naciśnij *Ctrl+J* (Mac OS — *Command+J*). Retusz odbędzie się na utworzonej w ten sposób kopii warstwy, której automatycznie nadana zostanie nazwa *Layer 1* (*Warstwa 1*).

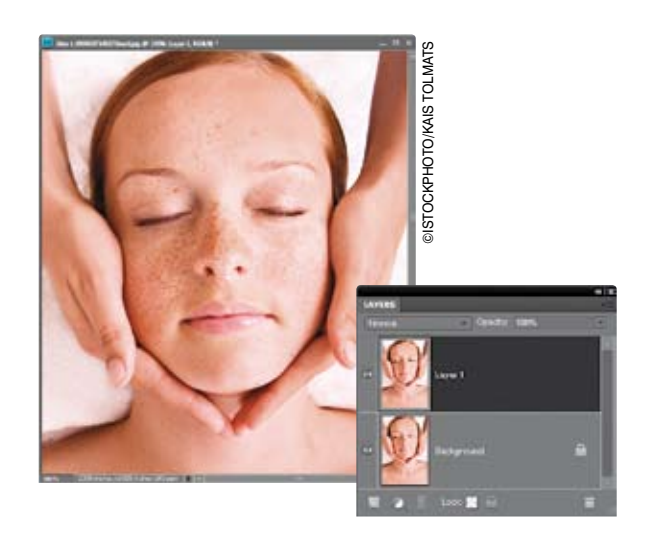

## Krok 2.

Wydaj polecenie *Filter/Blur/Gaussian Blur* (*Filtr/Rozmycie/Rozmycie gaussowskie*). W oknie dialogowym z ustawieniami filtra przeciągnij suwak parametru *Radius* (*Promień*) do końca w lewo, a następnie zacznij przeciągać go w prawo do momentu, aż wszelkie niedoskonałości skóry zostaną rozmyte. Oczywiście, w ten sposób cała fotografia stanie się całkowicie nieczytelna, ale nie martw się zawczasu — za chwilę to naprawimy. Kliknij przycisk *OK*.

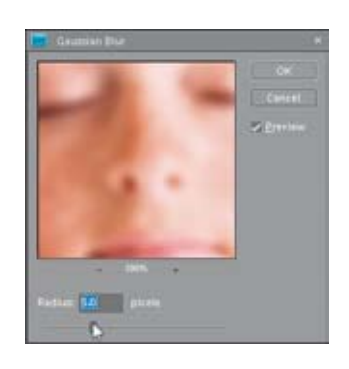

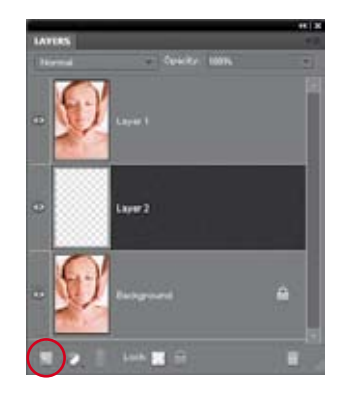

Przytrzymaj klawisz *Ctrl* (Mac OS — *Command*) i kliknij przycisk *Create a New Layer* (*Utwórz warstwę*) znajdujący się w dolnej części panelu *Layers* (*Warstwy*). Utworzona zostanie wówczas nowa warstwa obrazu o nazwie *Layer 2* (*Warstwa 2*). Pojawi się ona tuż pod bieżącą warstwą dokumentu — *Layer 1* (*Warstwa 1*) — która została przed chwilą rozmyta.

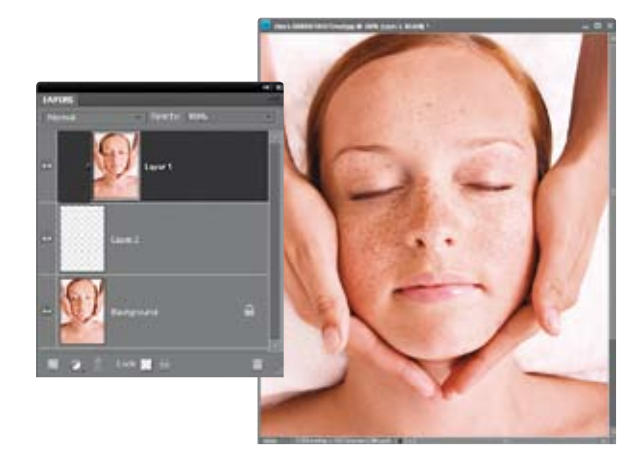

# Krok 4.

Kliknij miniaturę górnej, rozmytej warstwy *Layer 1* (*Warstwa 1*), a następnie naciśnij *Ctrl+G* (Mac OS — *Command+G*), aby zgrupować ją z leżącą poniżej, pustą warstwą *Layer 2* (*Warstwa 2*) i jednocześnie utworzyć tzw. maskę przycinającą. Efekt rozmycia zniknie (i dokładnie o to chodzi na tym etapie pracy; za chwilę przekonasz się dlaczego).

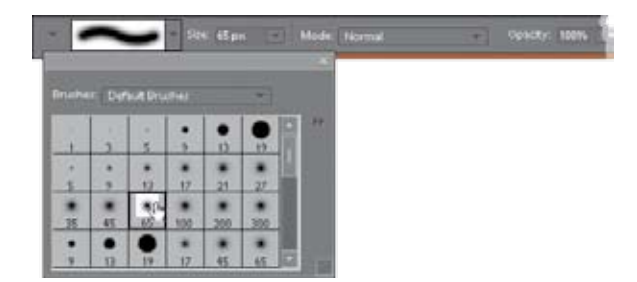

# Krok 5.

Kliknij środkową warstwę dokumentu w palecie warstw, czyli pustą warstwę *Layer 2* (*Warstwa 2*); to na niej właśnie odbędzie się dalsza część retuszu. Naciśnij klawisz *D*, aby zmienić kolor narzędzia na czarny. Naciśnij klawisz *B*, aby włączyć narzędzie *Brush* (*Pędzel*), a następnie kliknij miniaturę bieżącej końcówki pędzla na pasku opcji i z przybornika wybierz końcówkę o miękkich krawędziach.

## Krok 6.

Zmniejsz wartość parametru *Opacity* (*Krycie*) na pasku opcji do 50%, a z listy *Mode* (*Tryb*) wybierz tryb mieszania *Lighten* (*Jaśniej*). Teraz podczas malowania zmodyfikowane zostaną wyłącznie te piksele, które są ciemniejsze niż ich odpowiedniki na rozmytej warstwie. Domyślasz się już, do czego zmierzam?

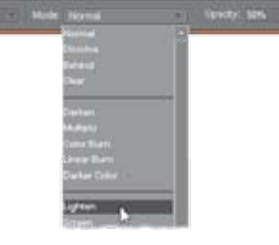

## Krok 7.

Do dzieła. Spróbuj zamalować piegi, dzięki czemu staną się one znacznie mniej wyraźne. Uważaj jednak, by nie przesadzić. Jeśli okaże się, że zamiast subtelnego zatuszowania piegi po prostu znikną, to naciśnij *Ctrl+Z* (Mac OS — *Command+Z*), aby anulować ostatnie pociągnięcie pędzla; zmniejsz wartość parametru *Opacity* (*Krycie*) na pasku opcji programu do wartości 25% i spróbuj jeszcze raz.

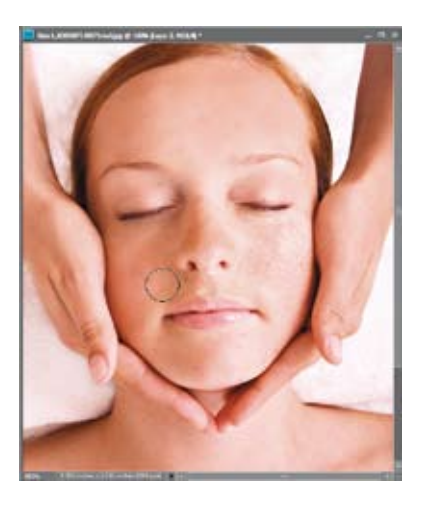

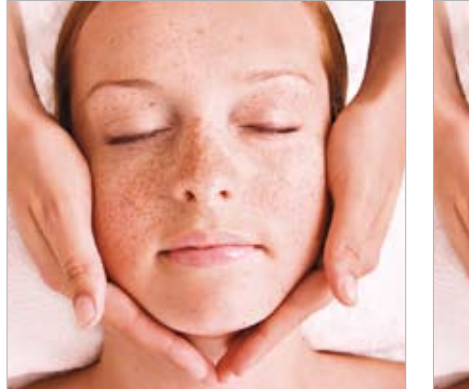

*Przed retuszem… …i po retuszu*

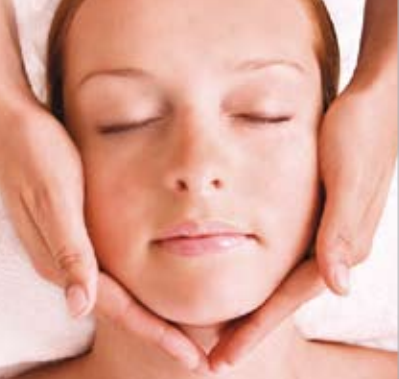

Przedstawię teraz sposób na usunięcie lub zatuszowanie ciemnych kręgów, które pojawiają się niekiedy pod oczami po przepracowanej, nieprzespanej nocy lub… po dobrej imprezie. Niezależnie od tego, jaka była przyczyna ich powstania, warto je usunąć, szczególnie że wcale nie jest to takie trudne.

# Usuwanie ciemnych kręgów pod oczami

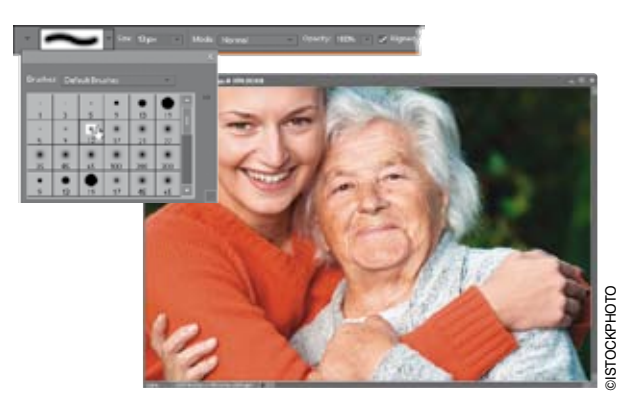

# Krok 1.

Otwórz plik z fotografią portretową, na której widoczne są ciemne kręgi pod oczyma, wymagające usunięcia lub retuszu. Sięgnij do paska narzędzi Edytora lub naciśnij klawisz *S*, aby włączyć narzędzie *Clone Stamp* (*Stempel*), a następnie otwórz przybornik z końcówkami, znajdujący się na pasku opcji, i wybierz miękką końcówkę pędzla o średnicy odpowiadającej połowie szerokości retuszowanego obszaru. *Uwaga:* Jeśli będzie to konieczne, naciśnij klawisz *Z*, aby włączyć narzędzie *Zoom* (*Powiększanie*), i powiększ fragment zdjęcia przedstawiający oczy sfotografowanej postaci.

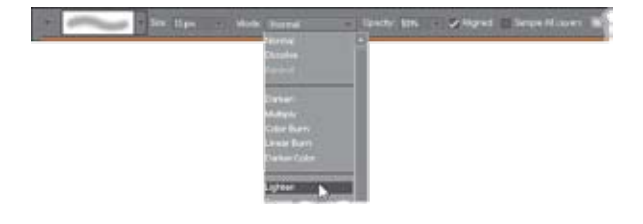

# Krok 2.

Zmniejsz wartość parametru *Opacity* (*Krycie*) na pasku opcji narzędzia *Clone Stamp*  (*Stempel*) do 50%, a następnie wybierz tryb mieszania *Lighten* (*Jaśniej*) z listy *Mode* (*Tryb*). Dzięki temu efekt działania wspomnianego narzędzia będzie widoczny tylko tam, gdzie zdjęcie będzie ciemniejsze od próbkowanego fragmentu.

Naciśnij i przytrzymaj klawisz *Alt* (Mac OS — *Option*), a następnie kliknij w pobliżu ciemnego kręgu pod okiem, w miejscu, w którym skóra ma "zdrowy" wygląd. Do pobrania próbki możesz wykorzystać na przykład jakieś miejsce na policzku, o ile nie jest on zbyt różowy. Najlepsze efekty przynosi jednak klonowanie fragmentów bezpośrednio sąsiadujących z retuszowanym obszarem.

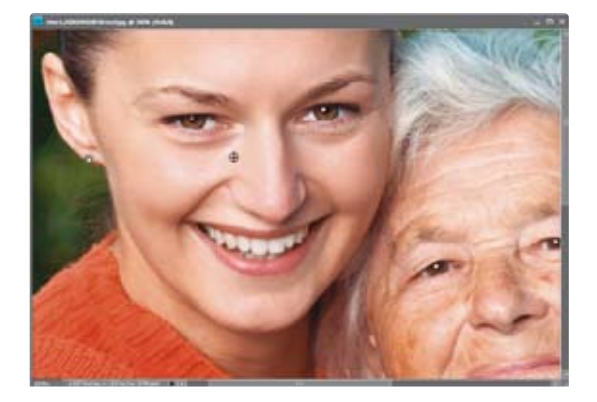

# Krok 4.

Zamaluj ciemne kręgi pod oczyma przy użyciu narzędzia *Clone Stamp* (*Stempel*), aby je nieco rozjaśnić. Może to wymagać wykonania dwóch lub nawet trzech pociągnięć pędzlem, dlatego nie obawiaj się powtarzania tej czynności tyle razy, ile będzie konieczne dla uzyskania właściwego efektu. *Uwaga:* Jeśli chcesz, aby cienie pod oczami całkowicie zniknęły, to spróbuj użyć narzędzia *Healing Brush* (*Pędzel korygujący*) (*J*). Podobnie jak w przypadku narzędzia *Clone Stamp* (*Stempel*), w celu pobrania próbki przy użyciu tego pędzla należy przytrzymać klawisz *Alt* (Mac OS — *Option*) i kliknąć w dowolnym jasnym miejscu poniżej retuszowanych cieni, a następnie zamalować "worki" pod oczami pobraną w ten sposób próbką.

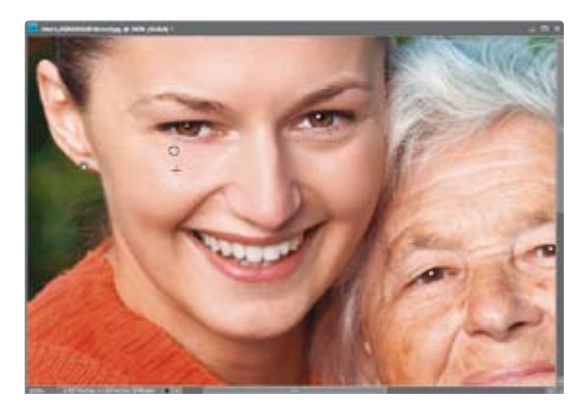

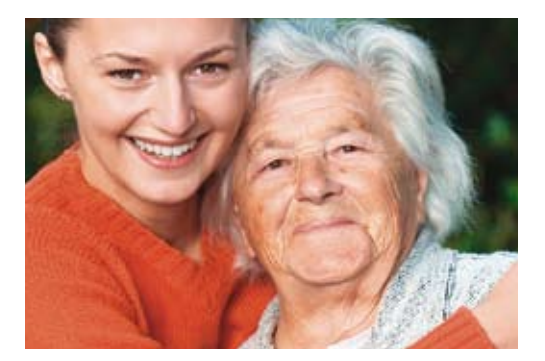

*Przed retuszem… …i po retuszu*

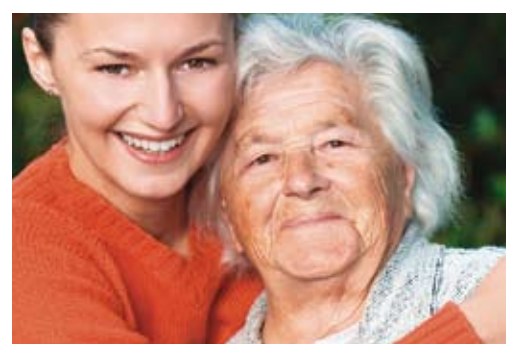

Ta sztuczka świetnie nadaje się do usuwania i niwelowania zmarszczek. Dzięki wskazówkom mojego kolegi, Kevina Amesa, udało mi się tak udoskonalić tę technikę, że pozwala ona uzyskać znacznie bardziej naturalne efekty niż inne metody, które stosowałem wcześniej. Kevin słusznie zauważył, że intensywność retuszu należy dopasować do wieku sfotografowanej osoby (jeśli na przykład wyretuszujesz portret 70-latka w taki sposób, że jego skóra będzie wyglądać jak u 20-latka, efekt będzie co najmniej dziwaczny). Zapraszam do zapoznania się z przykładem zastosowania tej techniki w praktyce.

# Usuwanie lub niwelowanie zmarszczek

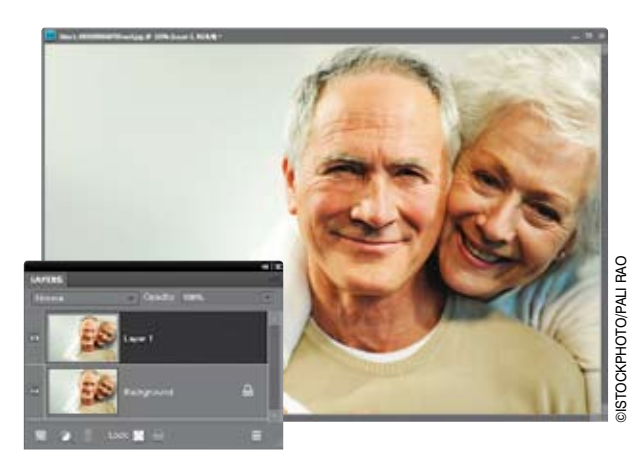

# Krok 1.

Otwórz plik z fotografią, na której chcesz wyretuszować zmarszczki lub "kurze łapki". Utwórz kopię warstwy *Background* (*Tło*) za pomocą polecenia *Layer/New/Layer via Copy*  (*Warstwa/Nowa/Warstwa przez kopiowanie*) lub skrótu *Ctrl+J*. Wszystkie operacje związane z retuszem wykonywane będą właśnie na tej nowej warstwie, której automatycznie nadana zostanie nazwa *Layer 1* (*Warstwa 1*).

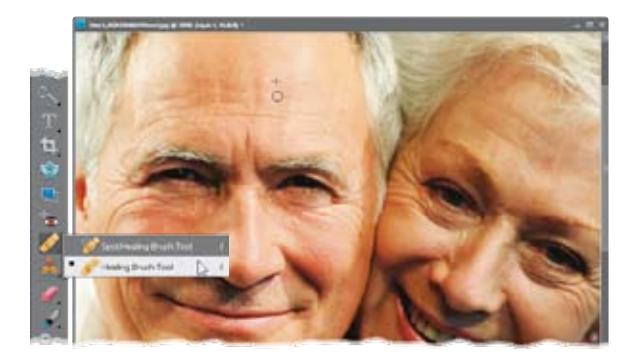

# Krok 2.

Włącz narzędzie *Healing Brush* (*Pędzel korygujący*) za pomocą jego przycisku na pasku narzędzi lub klawisza *J*, a następnie dostosuj średnicę końcówki pędzla do grubości retuszowanych zmarszczek przy użyciu klawiszy nawiasu kwadratowego — *[* i *]*. Znajdź dobre miejsce na pobranie próbek, które posłużą do retuszu twarzy. Powinno ono znajdować się możliwie blisko retuszowanych zmarszczek (jeśli retuszujesz"kurze łapki", to możesz spróbować znaleźć odpowiedni fragment gdzieś na

policzkach, jeżeli zaś zamierzasz wyretuszować zmarszczki na czole, to najlepiej będzie pobrać próbki z najbliższego sąsiedztwa retuszowanych zmarszczek). Przytrzymaj klawisz *Alt* (Mac OS — *Option*) i kliknij w wybranym miejscu, aby pobrać próbkę tekstury. Gdy to zrobisz, po prostu zamaluj kłopotliwe miejsca narzędziem *Healing Brush* (*Pędzel korygujący*). W miarę malowania zmarszczki będą znikać, lecz tekstura i struktura skóry zostanie zachowana: to dlatego właśnie jest to jedno z najbardziej fascynujących narzędzi programu Elements!

Zmarszczki odeszły w niepamięć, lecz taki retusz nie wygląda zbyt wiarygodnie. Zmniejsz wartość parametru *Opacity* (*Krycie*) bieżącej warstwy w taki sposób, by do pewnego stopnia przywrócić pierwotny układ zmarszczek na twarzy postaci. Twoim celem powinno być w tym momencie delikatne "odkrycie" oryginalnego obrazu, który znajduje się na warstwie tła. Przesuwaj suwak *Opacity* (*Krycie*) do momentu, aż zmarszczki znów będą widoczne, choć już nie tak mocno zaakcentowane, jak były na początku.

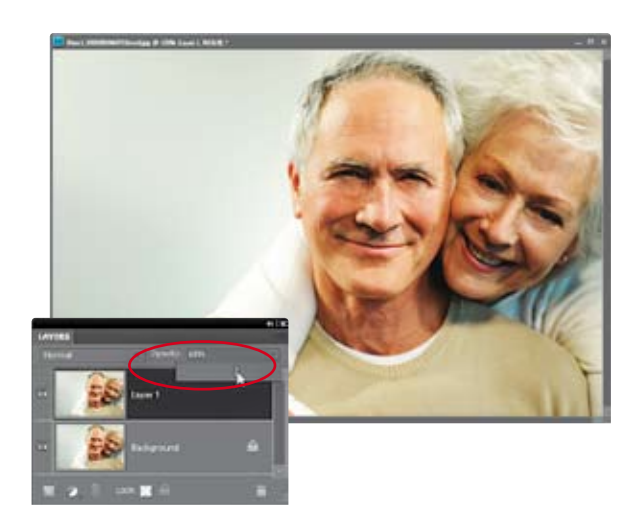

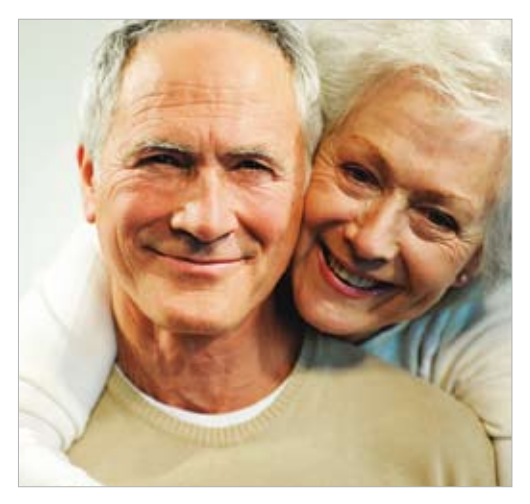

*Przed retuszem… …i po retuszu*

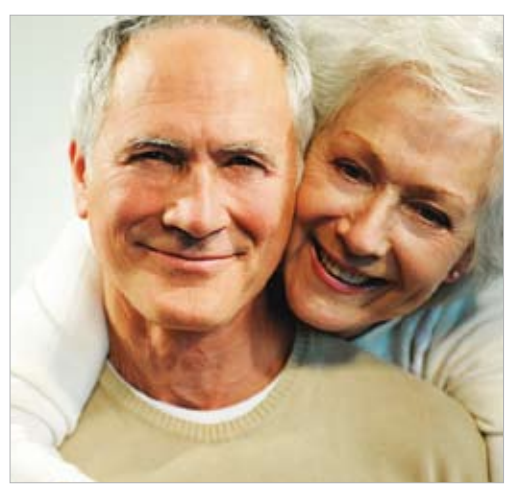

Ta prosta i bardzo szybka w realizacji sztuczka umożliwia **wybielanie oczu**<br>rozjaśnienie białek oczu a przy okazji pozwala zniwelować rozjaśnienie białek oczu, a przy okazji pozwala zniwelować niepożądane zaczerwienienie i rozprawić się z wrednymi naczynkami krwionośnymi, które pękają wtedy, kiedy nie trzeba. *Uwaga:* Przez zaczerwienienie rozumiem w tym przypadku efekt z gatunku "niech to szlag, znowu spałem tylko trzy godziny", a nie "czerwone źrenice powstałe w wyniku zastosowania lampy błyskowej" — z tym bowiem poradziłeś sobie na pewno już dawno, po przeczytaniu rozdziału 5.

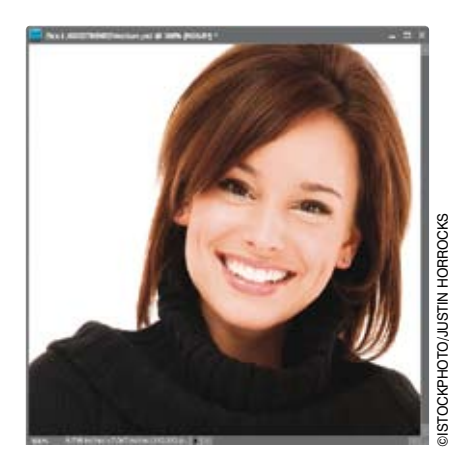

#### Krok 1.

Wczytaj zdjęcie przedstawiające osobę, której oczy wymagają rozjaśnienia i wybielenia. Naciśnij klawisz *Z*, aby włączyć narzędzie *Zoom* (*Powiększanie*) i powiększ potrzebny fragment fotografii, jeśli to konieczne.

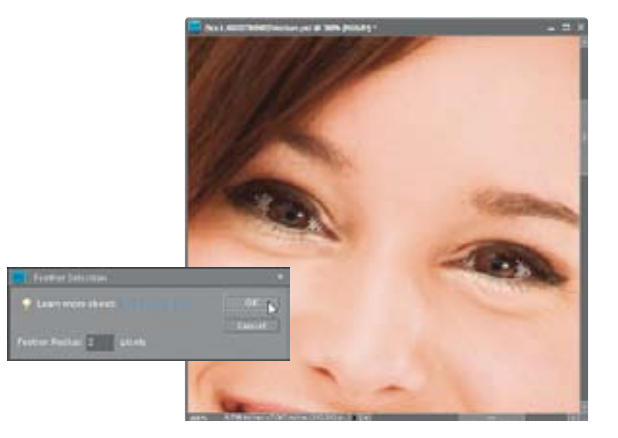

#### Krok 2.

Włącz *Lasso* za pomocą odpowiedniego przycisku na pasku narzędzi programu lub klawisza *L*. Narysuj odręcznie zaznaczenie obejmujące białko jednego z oczu. Naciśnij i przytrzymaj klawisz *Shift*, a następnie narysuj zaznaczenie zawierające białko drugiego oka. *Uwaga:* Do zaznaczania możesz też użyć narzędzia *Quick Selection*  (*Szybkie zaznaczanie*) (*A*). Wybierz polecenie *Feather* (*Wtapianie*) z menu *Select* (*Zaznacz*). Krawędzie narysowanych zaznaczeń trzeba nieznacznie rozmyć, aby przeprowadzony retusz nie był widoczny już na pierwszy rzut oka. W oknie dialogowym *Feather Selection* (*Wtop zaznaczenie*) określ promień wtapiania na 2 piksele i kliknij przycisk *OK*.

Kliknij przycisk *Create New Adjustment Layer*  (*Utwórz nową warstwę wypełnienia lub dopasowania*), znajdujący się w dolnej części panelu *Layers* (*Warstwy*) i utwórz warstwę korekcyjną *Hue/Saturation* (*Barwa/Nasycenie*). Po wyświetleniu się ustawień tej warstwy w panelu *Adjustments* (*Dopasowania*), wybierz opcję *Reds* (*Czerwone*) z listy znajdującej się w jego górnej części (dzięki temu późniejsze zmiany będą dotyczyły wyłącznie zaznaczonego obszaru). Przeciągnij suwak *Saturation* (*Nasycenie*) w lewą stronę, aby zmniejszyć domieszkę czerwieni (a tym samym zniwelować niepożądane "przekrwienia" widoczne w białkach oczu).

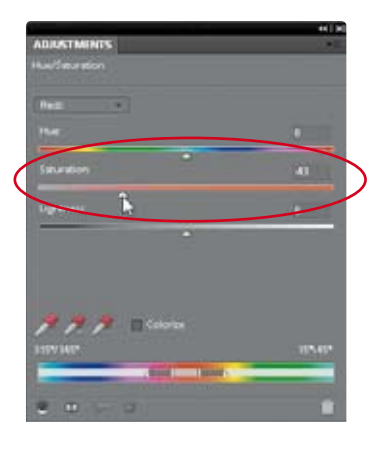

## Krok 4.

Wybierz opcję *Master* (*Podstawowy*) z listy w górnej części panelu *Adjustments*  (*Dopasowania*) i przeciągnij suwak *Lightness*  (*Jasność*) w prawą stronę, aby dodatkowo rozjaśnić białka oczu. Retusz można uznać za zakończony! *Uwaga:* Warto też przyjrzeć się możliwościom narzędzia *Smart Brush*  (*Pędzel inteligentny*), o którym wspomnieliśmy w rozdziale 5. Jeden z efektów działania tego narzędzia, znajdujący się w kategorii *Portrait*  (*Pionowo*), nosi nazwę *Bright Eyes* (*Jasne oczy*) i również doskonale nadaje się do tego typu poprawek.

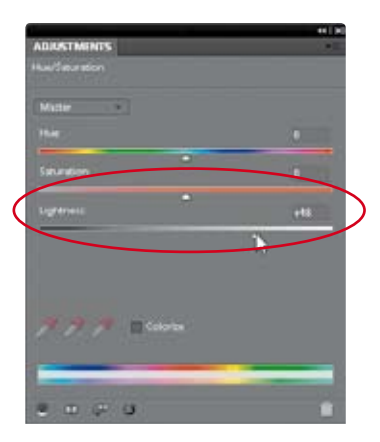

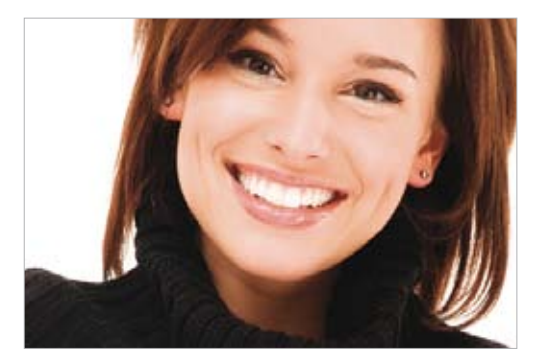

*Przed retuszem… …i po retuszu*

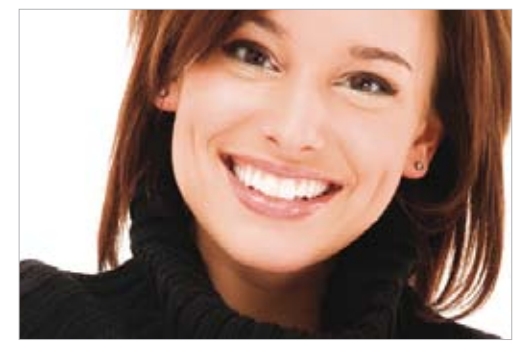

Oto kolejna "30-sekundowa" technika retuszu umożliwiająca rozjaśnianie i zaakcentowanie oczu oraz dodanie im odrobiny blasku. Poprzez umiejętne zastosowanie tej sztuczki można sprawić, że oczy naprawdę będą przyciągały uwagę z racji swojej ostrości i wyrazistości (przy czym słowo "ostre" należy tu rozumieć jako "czyste i wyraźne"; chodzi o coś zupełnie innego niż uczucie ostrego pieczenia pojawiające się po długim wpatrywaniu się w słońce).

# Uwydatnianie i rozjaśnianie oczu

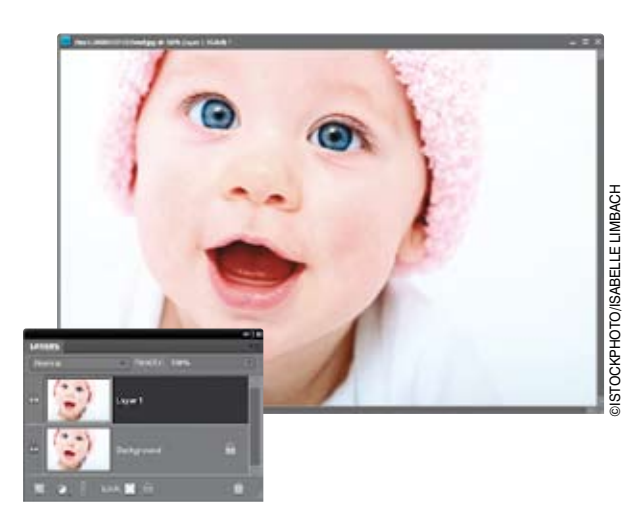

# Krok 1.

Otwórz plik z fotografią, którą chciałbyś wyretuszować. Wydaj polecenie *Layer/New/ Layer via Copy* (*Warstwa/Nowa/Warstwa przez kopiowanie*) lub naciśnij *Ctrl+J* (Mac OS — *Command+J*), aby powielić warstwę tła. W panelu *Layers* (*Warstwy*) pojawi się wówczas nowa warstwa obrazu o nazwie *Layer 1* (*Warstwa 1*). *Uwaga:* Naciśnij klawisz *Z*, aby włączyć narzędzie *Zoom* (*Powiększanie*), i w razie potrzeby powiększ podgląd edytowanych fragmentów zdjęcia.

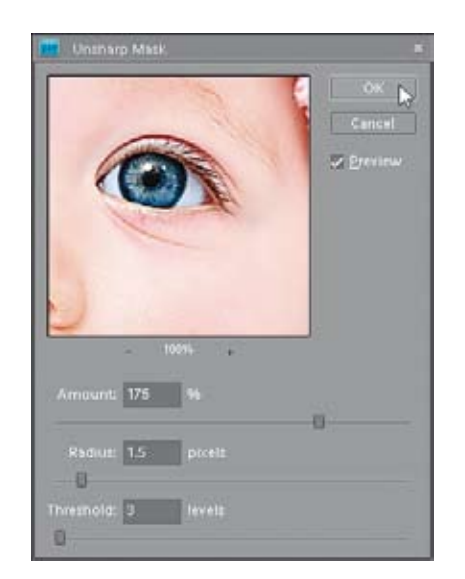

#### Krok 2.

Wydaj polecenie *Enhance/Unsharp Mask* (*Ulepsz/Maska wyostrzająca*). W oknie dialogowym *Unsharp Mask* (*Maska wyostrzająca*) wprowadź wybrane przez siebie ustawienia wyostrzenia (kilka sugestii dotyczących właściwych parametrów wyostrzania znajdziesz w ćwiczeniu "Podstawy wyostrzania", w rozdziale 10., tymczasem jednak możesz zastosować podane dalej ustawienia, które są wprawdzie dość agresywne, lecz w przypadku tego zdjęcia można sobie na nie pozwolić). Nadaj poszczególnym parametrom wyostrzania następujące wartości: *Amount* (*Wartość*) — 175%, *Radius* (*Promień*) — 1,5 oraz *Threshold* (*Próg*) — 3, a następnie kliknij przycisk *OK*, aby zastosować filtr i wyostrzyć całą fotografię.

Po zastosowaniu filtra *Unsharp Mask* (*Maska wyostrzająca*) użyj go powtórnie z tymi samymi ustawieniami. W tym celu posłuż się skrótem klawiaturowym *Ctrl+F* (Mac OS — *Command+F*) i powtórz tę czynność tyle razy, ile to będzie konieczne, aby oczy zaiskrzyły pełnym blaskiem (na przykładowym zdjęciu filtr wyostrzający zastosowałem aż trzykrotnie, lecz jeśli uznasz, że czwarte wyostrzenie nie zaszkodzi — nie wahaj się). Gdy skończysz, oczy będą wyglądać bardzo dobrze i wyraziście, w odróżnieniu od reszty zdjęcia, w której zapewne pojawi się mnóstwo szumu i różnego rodzaju przekłamań. Tymi mankamentami zajmiemy się w następnym kroku ćwiczenia.

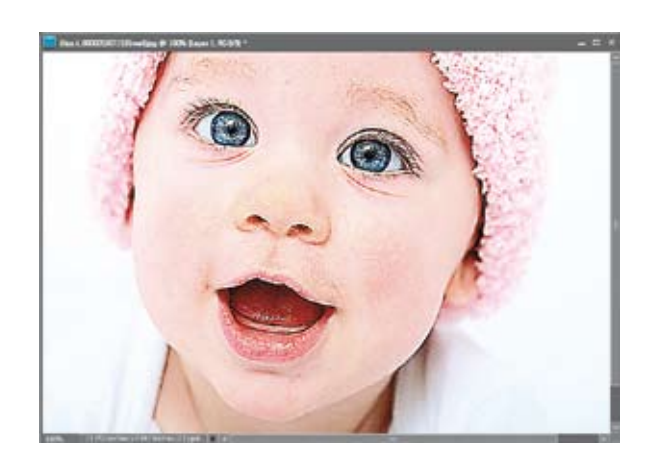

#### Krok 4.

Przytrzymaj klawisz *Ctrl* (Mac OS — *Command*) i kliknij przycisk *Create a New Layer* (*Utwórz warstwę*) znajdujący się w dolnej części panelu *Layers* (*Warstwy*). Spowoduje to utworzenie nowej warstwy obrazu bezpośrednio pod wyostrzoną warstwą z kopią zdjęcia. Gdy tak się stanie, kliknij miniaturę warstwy położonej na samej górze stosu w panelu warstw i naciśnij *Ctrl+G* (Mac OS — *Command+G*), aby zgrupować ją z pustą, utworzoną przed chwilą warstwą i jednocześnie utworzyć maskę przycinającą. Efekt wyostrzenia zniknie (przynajmniej na razie), lecz nie przejmuj się tym, tylko kliknij miniaturę pustej, środkowej warstwy. Warstwa ta już za chwilę posłuży do przywrócenia ostrości zdjęcia w miejscach, w których nam na tym najbardziej zależy.

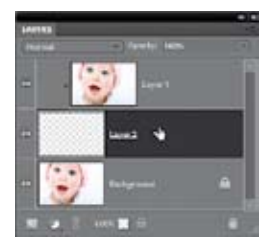

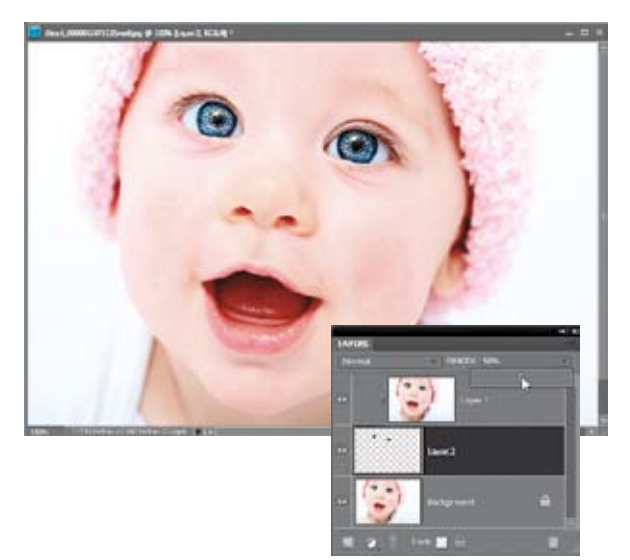

# Krok 5.

Naciśnij klawisz *D*, aby zmienić kolor narzędzia na czarny, a następnie naciśnij klawisz *B*, by włączyć narzędzie *Brush* (*Pędzel*), i kliknij miniaturę bieżącej końcówki pędzla na pasku opcji, aby wyświetlić przybornik dostępnych końcówek. Wybierz końcówkę o miękkich krawędziach, której średnica jest nieco mniejsza niż oczy retuszowanej osoby. Gdy uda Ci się dobrać odpowiednią wielkość końcówki, zamaluj tęczówki i źrenice oczu, aby przywrócić w tych miejscach uzyskany wcześniej efekt wyostrzenia. Jeżeli efekt wydaje się zbyt intensywny (jak na pokazanym tutaj przykładzie), to zmniejsz wartość parametru *Opacity* (*Krycie*) dla zamalowanej warstwy, czyli *Layer 2* (*Warstwa 2*).

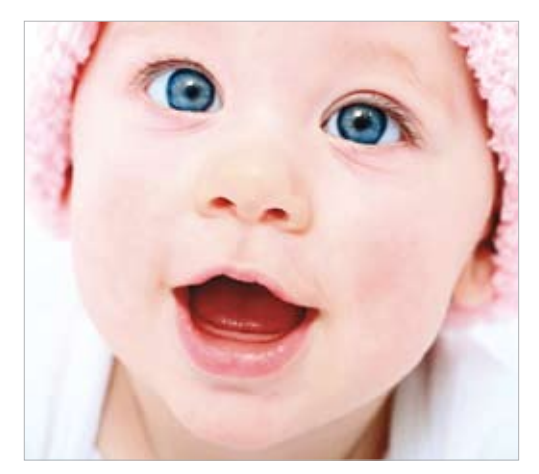

*Przed retuszem… …i po retuszu*

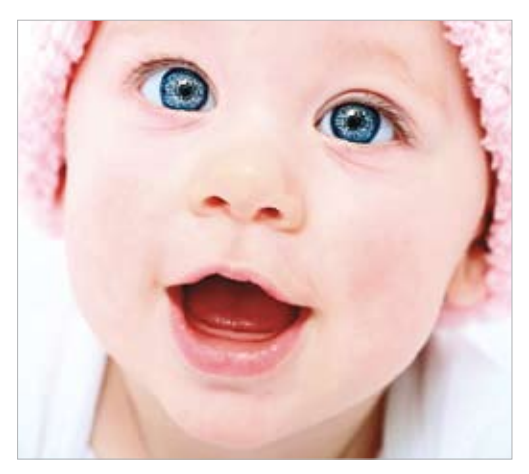

# **Wybielanie** i rozjaśnianie zębów

Tak naprawdę powyższy nagłówek powinien brzmieć: "Usuwanie żółtego przebarwienia i wybielanie zębów". Zęby każdego człowieka są w jakimś stopniu żółte, dlatego najpierw trzeba zająć się usuwaniem tego przebarwienia. Niniejsza technika wybielania jest bardzo prosta, lecz pomimo tego ma zaskakująco duży wpływ na wygląd portretu, dlatego sięgam po nią za każdym razem, gdy muszę poprawić zdjęcie, na którym sfotografowana osoba uśmiecha się do obiektywu.

#### Krok 1.

Otwórz plik z fotografią przeznaczoną do retuszu. W razie potrzeby naciśnij klawisz *Z* i powiększ retuszowany fragment zdjęcia.

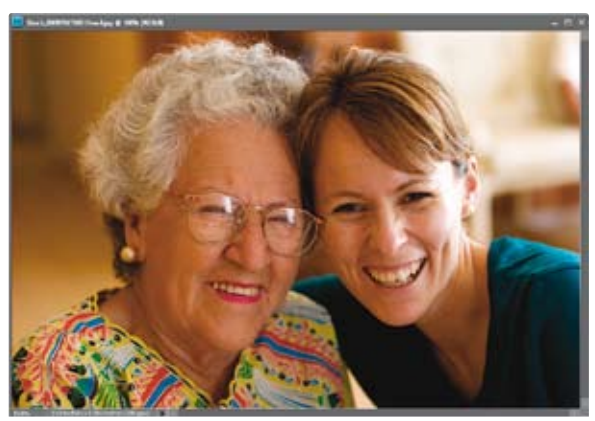

#### Krok 2.

Naciśnij klawisz *L*, aby włączyć narzędzie *Lasso* i dokładnie zaznacz powierzchnię zębów. Uważaj jednak, aby przypadkiem nie zaznaczyć również dziąseł lub ust. Jeśli ominiesz jakiś fragment, to naciśnij i przytrzymaj klawisz *Shift*, a następnie obrysuj *Lassem* brakujące miejsca. W każdej chwili możesz też usunąć niektóre fragmenty zaznaczenia, przytrzymując klawisz *Alt* (Mac OS — *Option*). Jeśli polubiłeś narzędzie *Quick Selection*  (*Szybkie zaznaczanie*), to do tworzenia takich zaznaczeń możesz z powodzeniem użyć go zamiast *Lassa*.

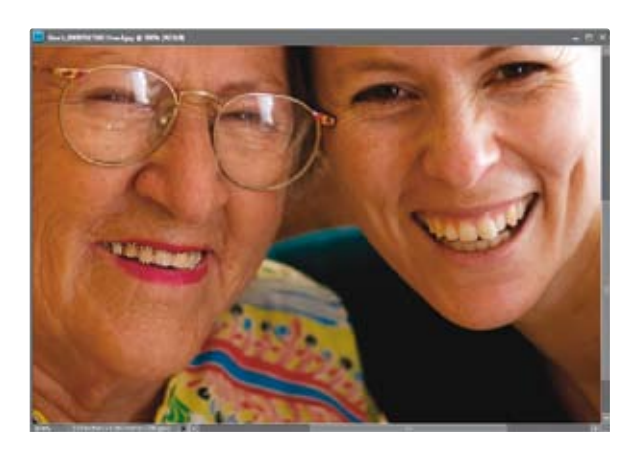

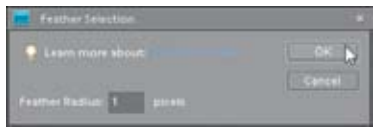

Wydaj polecenie *Select/Feather* (*Zaznacz/ Wtapianie*). W oknie dialogowym tego polecenia określ promień wtapiania na 1 piksel i kliknij przycisk *OK* — krawędzie zaznaczenia zostaną wygładzone. Ten prosty, lecz bardzo istotny zabieg gwarantuje naturalny wygląd wybielonych zębów po retuszu.

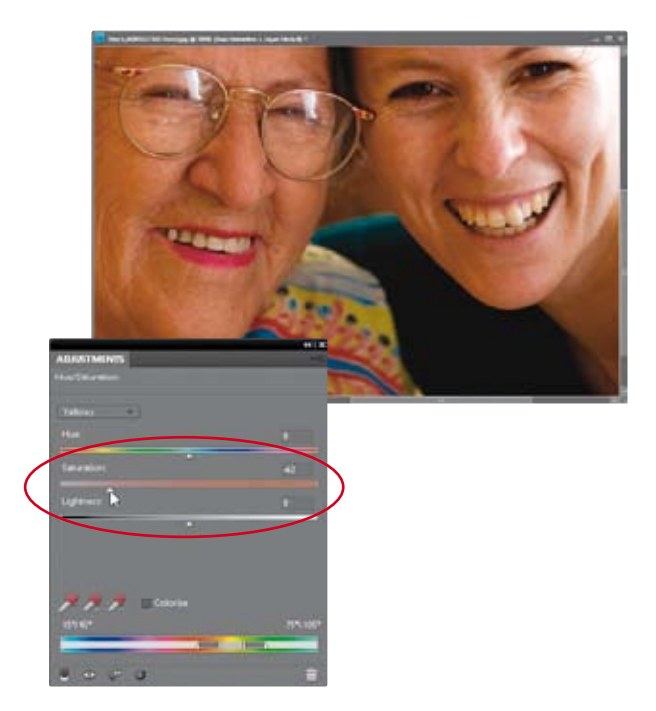

# Krok 4.

Kliknij przycisk *Create New Adjustment Layer*  (*Utwórz nową warstwę wypełnienia lub dopasowania*), znajdujący się w dolnej części panelu *Layers* (*Warstwy*) — poznasz go po okrągłym, czarno-białym symbolu — i wybierz opcję *Hue/Saturation* (*Barwa/Nasycenie*) z menu, które się wówczas pojawi. Wybierz opcję *Yellows* (*Żółcie*) z listy znajdującej się w górnej części panelu *Adjustments*  (*Dopasowania*), a następnie przeciągnij suwak *Saturation* (*Nasycenie*) w lewo i dobierz jego położenie w taki sposób, aby zredukować żółte przebarwienie zębów.

## Krok 5.

Po usunięciu żółtego przebarwienia wybierz opcję *Master* (*Podstawowy*) z listy *Edit* (*Edycja*) i przeciągnij suwak *Lightness* (*Jasność*) w prawo, co spowoduje wybielenie i rozjaśnienie zębów. Gdy skończysz, w analogiczny sposób skoryguj kolor zębów drugiej ze sfotografowanych pań. *Uwaga:*  Narzędzie *Smart Brush* (*Pędzel inteligentny*) wyposażone jest w specjalny efekt dostępny w grupie ustawień o nazwie *Portrait*  (*Pionowo*) — który nosi nazwę *Pearly Whites*  (*Perłowa biel*) i służy właśnie do wybielania zębów. Skuteczność tego narzędzia jest porównywalna z techniką opisaną w tym ćwiczeniu, lecz ponieważ uzyskany przy jego użyciu efekt jest nieco inny, to warto je wypróbować, jeśli przedstawiona tutaj sztuczka okaże się mało efektywna. W razie potrzeby możesz sięgnąć po jeszcze inne ustawienie tego samego narzędzia o nazwie… *Very Pearly Whites* (*Bardzo perłowo białe*) — nie żartuję! — które powinno ostatecznie załatwić sprawę.

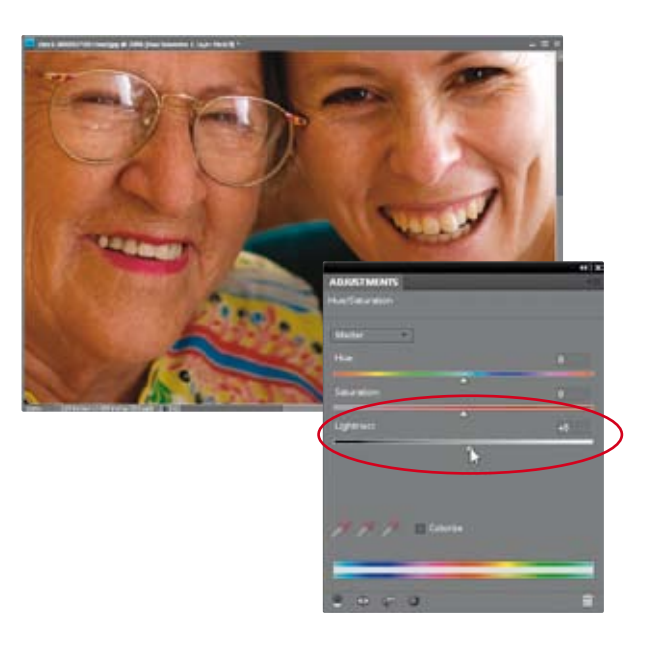

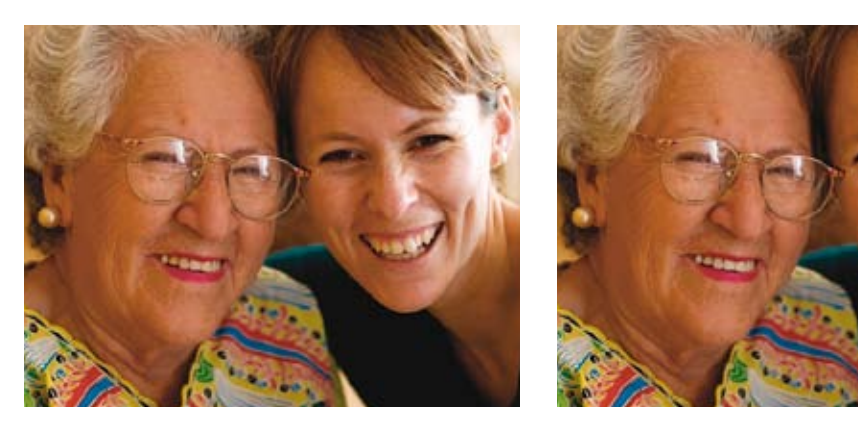

*Przed retuszem… …i po retuszu*

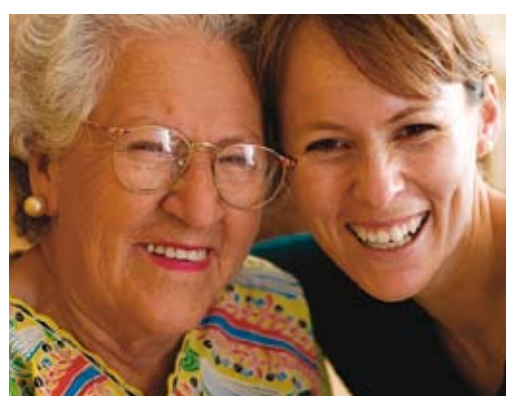

Nie znam szybszej, wygodniejszej i skuteczniejszej metody na zmniejszenie nosa sfotografowanej postaci, a co ciekawe — głównym narzędziem służącym do przeprowadzenia tej operacji będzie filtr, który dla wielu użytkowników programu Elements jest po prostu zabawką do śmiesznych deformacji obrazu (założę się, że gdy przeczytasz jego nazwę w 2. kroku ćwiczenia, zaczniesz zastanawiać się, czy przypadkiem nie chcemy nabić Cię w butelkę. W żadnym wypadku!). Niniejsze ćwiczenie dowodzi, że nie jest to żadna zabawka, lecz poważne narzędzie do — jak mawia Scott — dekinolizacji, odbulwiania i tycinosowania. Naprawdę nie mam pojęcia, dlaczego niektórzy nie dostrzegają potencjału i możliwości tego wspaniałego filtra, który jest jednym z ważniejszych narzędzi do profesjonalnego retuszu zdjęć.

# **Najprostszy** sposób na cyfrową operację nosa

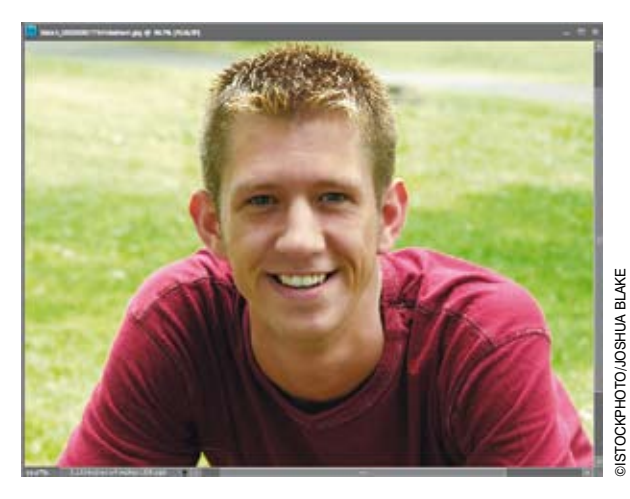

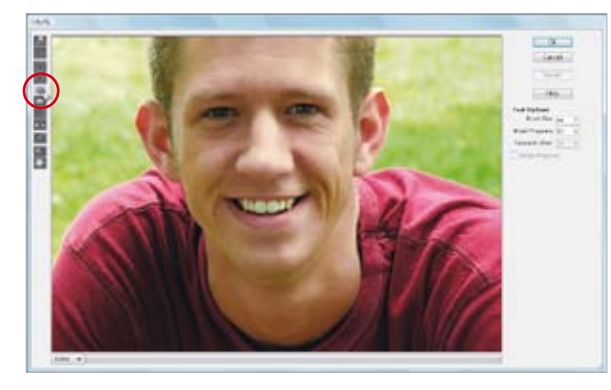

## Krok 1.

Otwórz zdjęcie przedstawiające postać, którą zamierzasz wyretuszować. Zwróć uwagę, jak delikatnie sformułowałem pierwsze zdanie tego ćwiczenia — mogłem przecież wyrazić swą prywatną opinię na temat detalu, który ma zostać skorygowany na przykładowym zdjęciu. Mogłem użyć przymiotników, od których cierpnie skóra! (Chwileczkę, głęboki wdech… nabieram ochoty na użycie kilku przymiotników, zamknąć oczy, nie patrzeć na zdjęcie, nie śmiać się… no, już lepiej). Dobrze. Do roboty.

# Krok 2.

Wybierz polecenie *Liquify* (*Skraplanie*) z menu *Filter/Distort* (*Filtr/Zniekształcanie*), a gdy pojawi się okno dialogowe tego polecenia (patrz rysunek), kliknij przycisk piątego (licząc od góry) narzędzia na pasku narzędzi po lewej stronie tego okna. Narzędzie to nosi nazwę *Big Honker* (*Wielka Klupa*) i zostało zaznaczone na rysunku obok. No dobrze, żartowałem. W rzeczywistości nazywa się ono *Bulbous Nasal Retractor* (*Reduktor Bulwiastych Kinoli*), w skrócie BNR. Albo RBK, jak kto woli. (Mam nadzieję, że mi to wybaczysz; nie mogłem się powstrzymać. A jeśli zacząłeś chichotać, to tym lepiej!). No dobrze, oficjalna nazwa tego narzędzia brzmi *Pucker* (*Marszczenie*) i służy ono do "odchudzania" fragmentów zdjęcia, które znajdą się w obrębie jego działania — każde kliknięcie tym narzędziem powoduje coraz silniejsze "wklęśnięcie" retuszowanego obszaru.

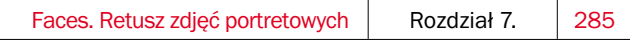

Wskaż kursorem myszy nos sfotografowanej postaci (patrz rysunek) i zwiększ średnicę końcówki pędzla na tyle, by była ona nieznacznie większa od całego nosa (najszybszy sposób na powiększenie końcówki pędzla polega na kilkukrotnym naciśnięciu klawiszy *Shift* oraz *]*. Za każdym razem, gdy to zrobisz, średnica końcówki zostanie powiększona o 10 pikseli). Gdy uda Ci się uzyskać odpowiednią średnicą, kliknij retuszowany nos trzy- lub najwyżej czterokrotnie (unikaj "przeciągania" kursorem, po prostu kliknij). Na pokazanym obok przykładzie z oczywistych względów musiałem kliknąć aż trzy razy, a miałem ochotę na jeszcze raz. (Nie, no nie mogę się powstrzymać!).

#### Krok 4.

Przesuń teraz kursor w taki sposób, by "celownik" pośrodku okręgu symbolizującego średnicę końcówki pędzla znalazł się pośrodku lewej dziurki od nosa i — podobnie jak poprzednio — kliknij dwu- lub trzykrotnie, aby ją dodatkowo zmniejszyć. Analogiczną operację przeprowadź na prawej dziurce — i gotowe. Cały retusz pokazany na rysunkach ilustrujących kolejne kroki tego ćwiczenia wymagał 5 kliknięć (i zajął 12 sekund — sprawdzałem). Ponadto, jeśli w pewnym momencie dostrzeżesz, że popełniłeś jakiś błąd, naciśnij *Ctrl+Z* (Mac OS — *Command+Z*) tyle razy, by udało się go anulować. Po zakończeniu retuszu kliknij przycisk *OK*.

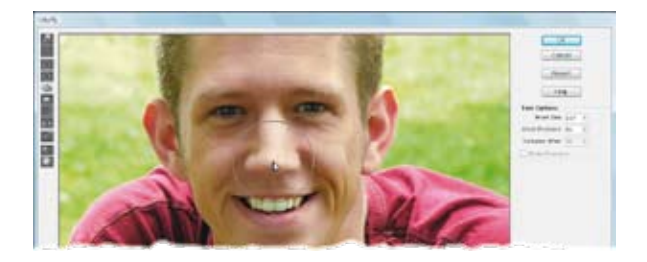

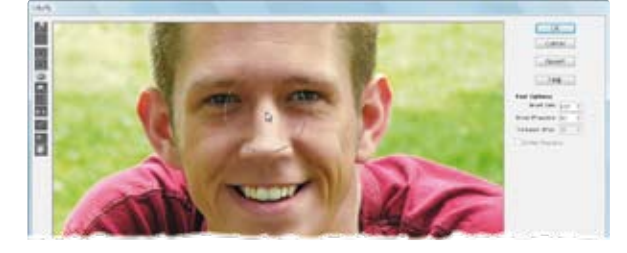

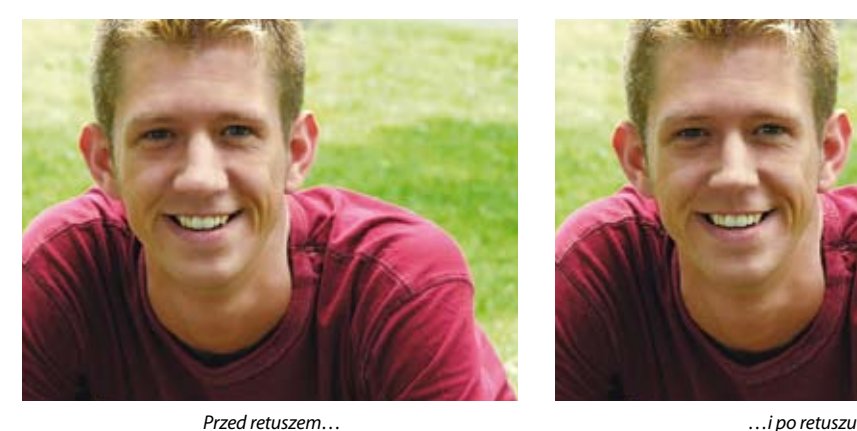

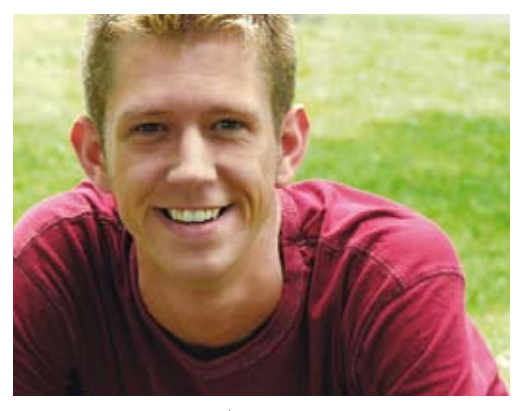

Oto prosta sztuczka umożliwiająca przekształcenie lekkiego grymasu na twarzy sfotografowanej osoby w uśmiech (lub wyczarowanie takiego uśmiechu na buzi bez wyrazu). Taka poprawka niejednokrotnie pozwala uratować i "ocieplić" pozornie nieudane zdjęcie.

# Przekształcanie grymasu w uśmiech

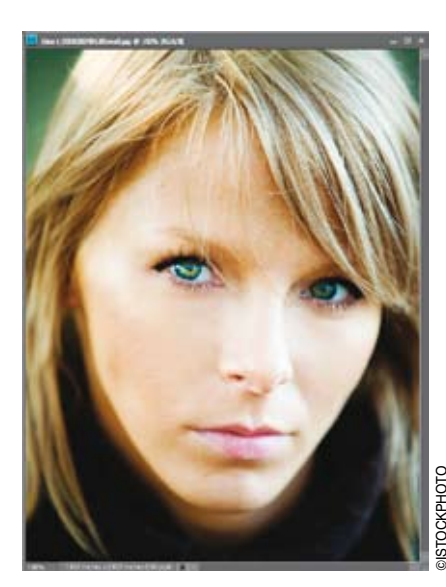

# Krok 1.

Otwórz plik z fotografią, którą chciałbyś wyretuszować.

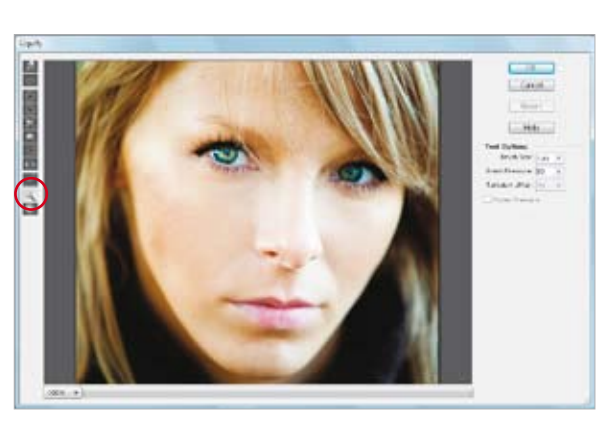

# Krok 2.

Wydaj polecenie *Filter/Distort/Liquify* (*Filtr/Zniekształcanie/Skraplanie*). W oknie dialogowym filtra *Liquify* (*Skraplanie*) włącz narzędzie *Zoom* (*Powiększanie*) — przycisk tego narzędzia oznaczony jest symbolem przedstawiającym szkło powiększające — po czym kliknij raz lub dwa w obrębie podglądu zdięcia, aby powiększyć retuszowany fragment twarzy sfotografowanej osoby. Gdy to zrobisz, włącz narzędzie *Warp* (*Wypaczenie*) — jego przycisk znajduje się na samej górze paska narzędzi w oknie filtra *Liquify* (*Deformacja*).

Posługując się ustawieniami zgromadzonymi w sekcji *Tool Options* (*Opcje narzędzia*), zmień wielkość końcówki pędzla w taki sposób, by jej średnica odpowiadała mniej więcej rozmiarom policzka osoby na zdjęciu. Następnie umieść kursor w pobliżu kącika ust, po czym kliknij i "podciągnij" lekko do góry uchwycony fragment. W ten sposób poprawisz ułożenie ust i sprawisz, że postać na zdjęciu zacznie się uśmiechać.

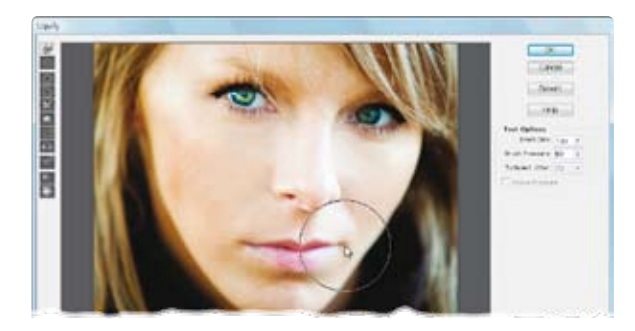

## Krok 4.

"Podciągnij" do góry także kącik ust po przeciwległej stronie, dopasowując go do tego, który poprawiłeś w poprzednim kroku ćwiczenia. Uważaj jednak, aby nie zniekształcić ust zbyt silnie, bo wówczas retuszowany osobnik stanie się podobny do Jokera z filmu "Batman". Kliknij przycisk *OK*, aby zatwierdzić efekt działania filtra *Liquify* (*Skraplanie*) i zakończyć retusz zdjęcia.

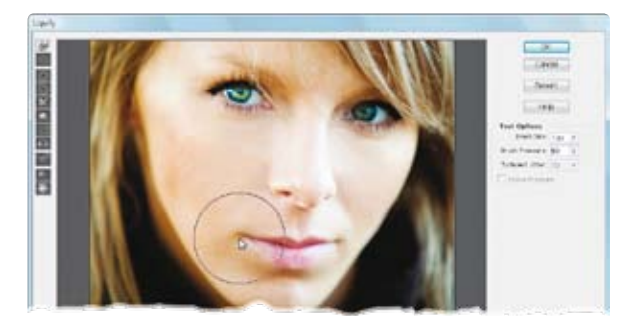

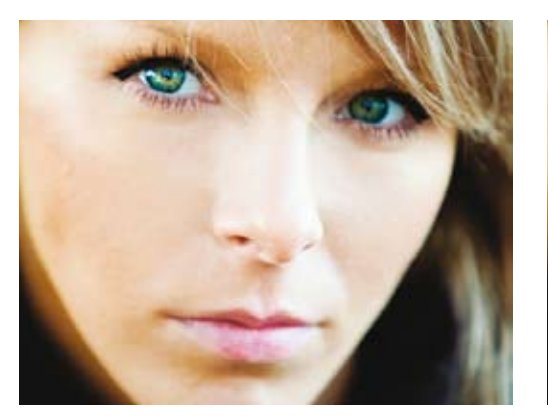

*Przed retuszem… …i po retuszu*

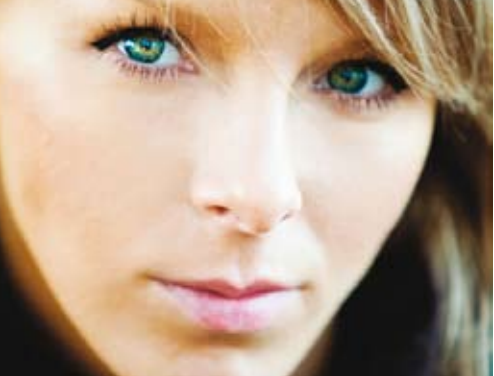

Jest to niewiarygodnie popularna technika retuszerska, po pierwsze dlatego, że zawsze się sprawdza, a po drugie — niemal każdy chciałby szybko zrzucić kilka zbędnych kilogramów. Jeszcze nie zdarzyło mi się użyć tej techniki i 1) zostać na tym przyłapanym, 2) nie wprawić klienta w stan euforii wynikającej z jego "nowego" wyglądu.

# Odchudzanie i wysmuklanie

Chyba najważniejszym elementem tej operacji jest właśnie zatajenie jej wykonania przed klientem…

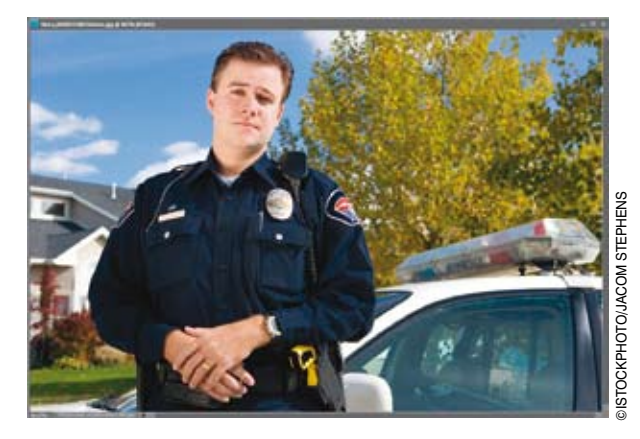

# Krok 1.

Otwórz plik ze zdjęciem osoby, której zamierzasz zafundować błyskawiczną kurację odchudzającą.

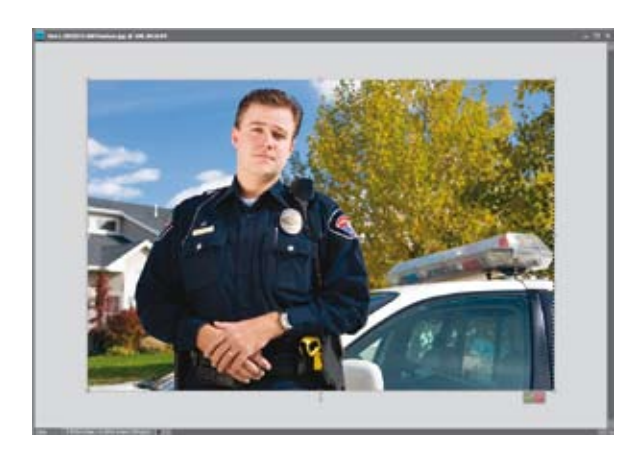

# Krok 2.

Kliknij prawy dolny róg okna dokumentu i przeciągnij go tak, by wokół zdjęcia pojawiła się pewna ilość szarego tła. Naciśnij *Ctrl+A* (Mac OS — *Command+A*), aby zaznaczyć całą fotografię, a następnie posłuż się skrótem *Ctrl+T* (Mac OS — *Command+T*), by wydać polecenie *Free Transform* (*Przekształć swobodnie*). W narożnikach obszaru roboczego fotografii pojawią się uchwyty ramki przekształcenia.

Kliknij i przeciągnij w lewo uchwyt znajdujący się na środku prawej krawędzi ramki, aby odchudzić postać na zdjęciu. Im dalej przeciągniesz ten uchwyt, tym wyraźniejszy będzie efekt odchudzania.

#### Krok 4.

Jak daleko można się posunąć, aby nie przesadzić? (Innymi słowy, jak nie dopuścić do tego, żeby model na zdjęciu wyglądał, jakby poddano go retuszowi?). Być może pomocny okaże się pasek opcji, a konkretnie pole parametru *Width* (*Szerokość*), w którym wyświetlana jest bieżąca szerokość fotografii. Moim zdaniem większość zdjęć można śmiało zwęzić do 95% (lub nawet 94% czy 93% — w zależności od rodzaju fotografii) i nie zostać na tym przyłapanym. W przypadku tego zdjęcia zdecydowałem się na zmniejszenie szerokości do 95,1% oryginalnych rozmiarów obrazu.

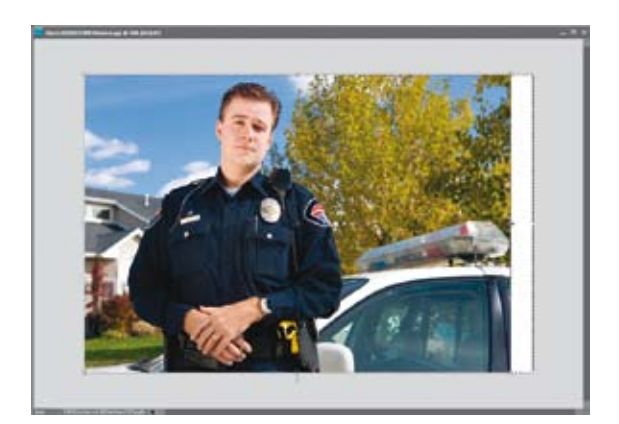

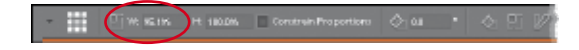

#### Krok 5.

Jeśli "czarodziejsko odchudzona" osoba wygląda naturalnie i ładnie, naciśnij klawisz *Enter* (Mac OS — *Return*), aby zatwierdzić wykonane przekształcenie. Zanim jednak anulujesz niepotrzebne już zaznaczenie, wydaj polecenie *Image/Crop* (*Obraz/ Kadruj*). Zauważ bowiem, że cała operacja spowodowała powstanie pustej przestrzeni po prawej stronie zdjęcia, której można pozbyć się błyskawicznie właśnie przy użyciu tego polecenia. (Jeśli wolisz, możesz też oczywiście wykadrować zdjęcie przy użyciu narzędzia *Crop* (*Kadrowanie*) już po anulowaniu zaznaczenia). Teraz możesz nacisnąć *Ctrl+D* (Mac OS — *Command+D*), aby anulować zaznaczenie, i przyjrzeć się skorygowanemu zdjęciu — dzięki niewielkiej zmianie szerokości fotografii sportretowana osoba jest nie tylko szczuplejsza, lecz nadal wygląda bardzo naturalnie! Trudno w ogóle podejrzewać, że został tutaj przeprowadzony jakiś retusz.

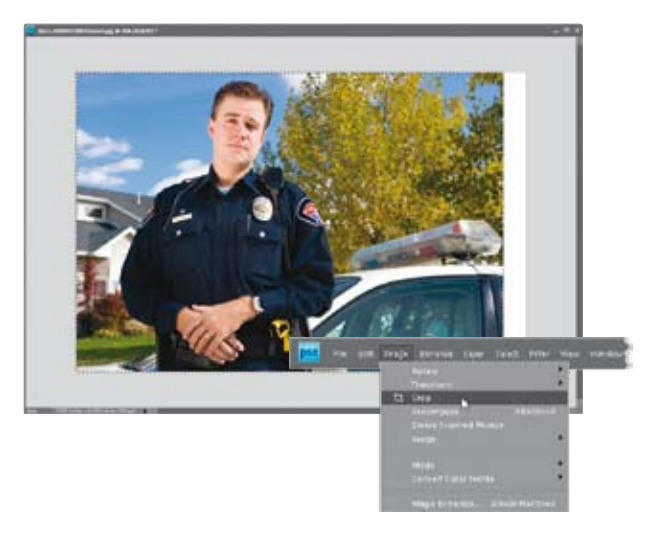

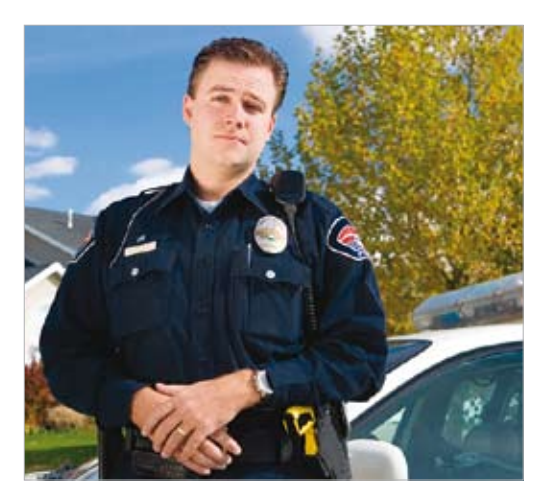

*Przed retuszem… …i po retuszu*

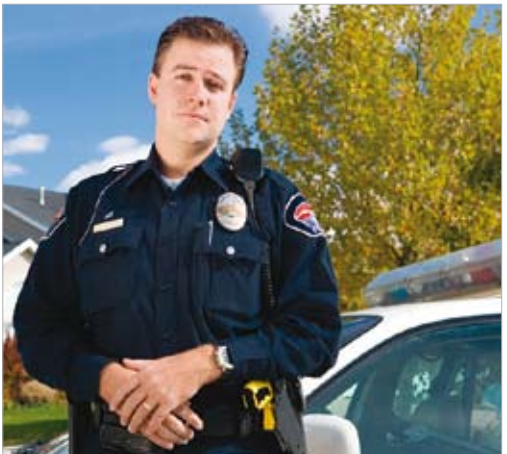

# **Zaawansowany** sposób wygładzania skóry

Choć opisywana sztuczka wydaje się dość czasochłonna, to jednak w rzeczywistości jej wykonanie nie jest aż tak skomplikowane, a co więcej — wysiłek włożony w wyretuszowanie zdjęcia ten sposób opłaci się z nawiązką. Efekt uzyskany w wyniku przeprowadzenia takiego retuszu jest nieporównywalnie lepszy od przestarzałych metod, niejednokrotnie powodujących nadmierne wygładzenie cery postaci, która zaczynała przypominać porcelanową lalkę raczej niż człowieka. Wykonanie kilku dodatkowych, prostych czynności, które należy zastosować w trakcie takiego retuszu zajmie Ci najwyżej dwie minuty, co — przyznaj sam — nie jest zbyt wygórowaną ceną za piękną cerę i fantastycznie naturalny wygląd portretu. Chciałbym jednocześnie w tym miejscu podziękować Rayowi 12 z serwisu *RetouchPro.com*, którego pomysły na tworzenie masek tekstur są tak fenomenalne, że czerpię z nich nieprzerwanie od chwili, gdy zapoznałem się z nimi po raz pierwszy.

## Krok 1.

Rozpocznij od powielenia warstwy *Background* (*Tło*) przy użyciu skrótu *Ctrl+J* (Mac OS — *Command+J*) i… to już wszystko w tym kroku ćwiczenia. (A nie mówiłem, że nie będzie to takie trudne?).

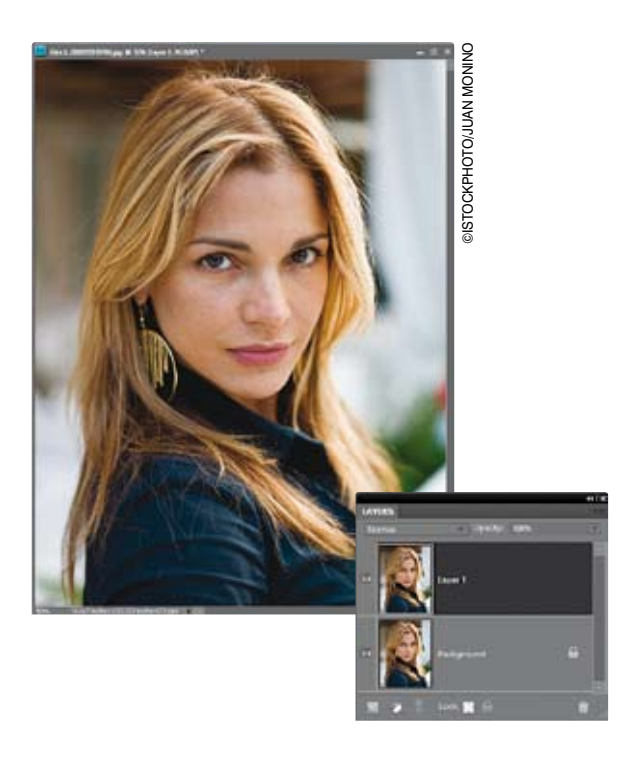

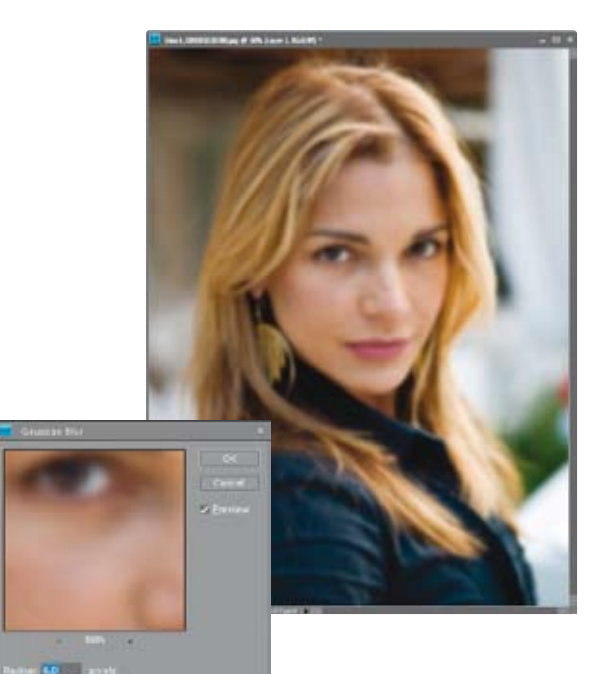

## Krok 2.

Wydaj polecenie *Filter/Blur/Gaussian Blur* (*Filtr/Rozmycie/Rozmycie gaussowskie*). Jeśli pracujesz na przykładowym zdjęciu o niskiej rozdzielczości, to zmień wartość parametru *Radius* (*Promień*) na około 6 pikseli i kliknij przycisk *OK*. W przypadku zdjęć o dużej rozdzielczości, wykonanych aparatem wyposażonym w matrycę 6 lub 10 megapikseli, zastosuj promień rozmycia rzędu 20 pikseli (w przypadku najnowszych aparatów, wyposażonych w matryce o rozdzielczości 12 megapikseli lub większej, zwiększ wartość promienia do 25 pikseli). W efekcie całe zdjęcie zostanie kompletnie rozmyte. No i proszę: skóra jest gładka jak ta lala. (No dobrze, żartuję… to jeszcze nie koniec!).

# Krok 3.

Przytrzymaj klawisz *Ctrl* (Mac OS — *Command*), a następnie kliknij przycisk *Create a New Layer* (*Utwórz warstwę*), znajdujący się w dolnej części panelu *Layers* (*Warstwy*), aby utworzyć nową, pustą warstwę o nazwie *Layer 2* (*Warstwa 2*) i umieścić ją pod bieżącą, rozmytą warstwą obrazu, która powinna nosić nazwę *Layer 1*  (*Warstwa 1*). Kliknij górną (rozmytą) warstwę dokumentu w panelu *Layers* (*Warstwy*), a następnie naciśnij *Ctrl+G* (Mac OS — *Command+G*), aby zgrupować ją z warstwą znajdującą się pod spodem i utworzyć maskę przycinającą. Gdy wykonasz tę operację, efekt rozmycia zupełnie zniknie — i bardzo dobrze. Cała koncepcja tego ćwiczenia polega bowiem na tym, by odsłonić tylko te fragmenty rozmytej warstwy, w których efekt rozmycia jest ze wszech miar pożądany (czyli na gładkich obszarach skóry), ukrywając jednocześnie wszystkie te, w których rozmycie mogłoby spowodować utratę ważnych detali, decydujących o postrzeganej ostrości zdjęcia (oczu, włosów, detali ubioru, nosa, ust, biżuterii itp.).

#### Krok 4.

Kliknij środkową warstwę w panelu *Layers*  (*Warstwy*), czyli pustą warstwę o nazwie *Layer 2* (*Warstwa 2*), aby wybrać ją do edycji. Naciśnij klawisz *D*, aby zmienić bieżący kolor narzędzia na czarny, a potem włącz narzędzie *Zoom* (*Powiększanie*) (*Z*) i powiększ podgląd twarzy modelki. Gdy to zrobisz, włącz narzędzie *Brush* (*Pędzel*) (*B*) i — posługując się średniej wielkości końcówką pędzla o miękkich krawędziach (którą należy wybrać z przybornika znajdującego się na pasku opcji) — zamaluj gładkie obszary skóry sfotografowanej postaci (patrz rysunek). Oczywiście malowanie nie odbywa się bezpośrednio na zdjęciu, lecz na specjalnej warstwie, powiązanej z górną warstwą dokumentu. Dzięki takiemu rozwiązaniu każde pociągnięcie odsłania fragment rozmytej i zamaskowanej później warstwy obrazu. Zgodnie z tym, o czym pisałem przed chwilą, podczas malowania należy uważać na to, by przypadkiem nie zamalować oczu, włosów i innych ważnych detali. Na pokazanym obok przykładzie zamalowuję właśnie lewą część twarzy modelki; uważnie analizując rysunek, możesz więc porównać wygląd oryginalnych fragmentów zdjęcia z tymi, które już zostały już wyretuszowane.

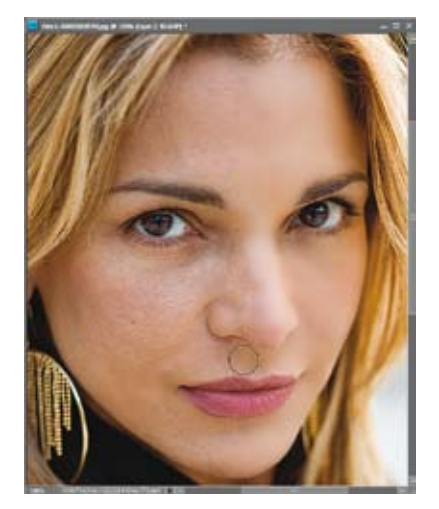

#### Krok 5.

Kontynuuj malowanie po obydwu stronach twarzy modelki, aż uda Ci się "rozmyć" wszystkie gładkie fragmenty skóry. W miarę potrzeby staraj się zmieniać średnicę końcówki pędzla podczas zamalowywania fragmentów wymagających szczególnej precyzji na przykład wokół nosa lub brwi.

#### WSKAZÓWKA — zmiana średnicy końcówki

Średnicę końcówki pędzla można zmieniać w trakcie malowania, przy użyciu klawiatury: klawisz *[* powoduje zmniejszenie, zaś klawisz *]* — zwiększenie końcówki pędzla. Podpowiem Ci jeszcze, że klawisze te znajdują się tuż obok klawisza z literą *P* (jeśli używasz typowej klawiatury w układzie QWERTY, oczywiście). Wybacz, musiałem to powiedzieć…!

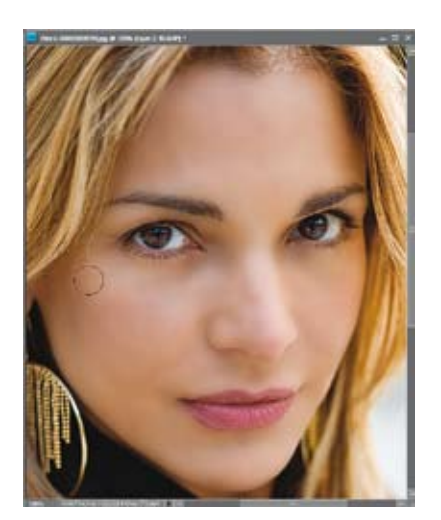

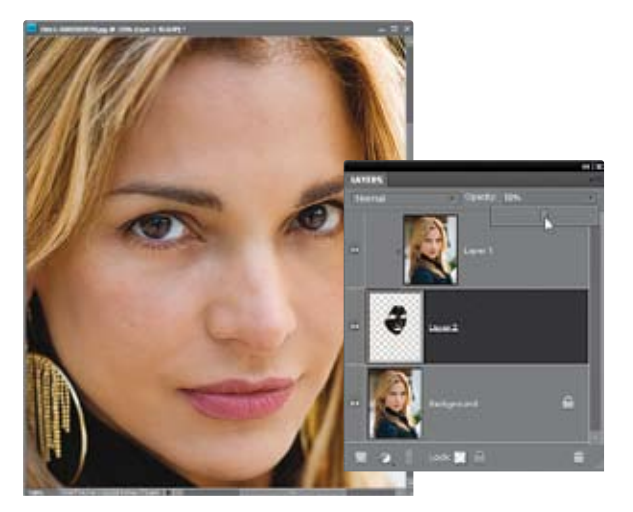

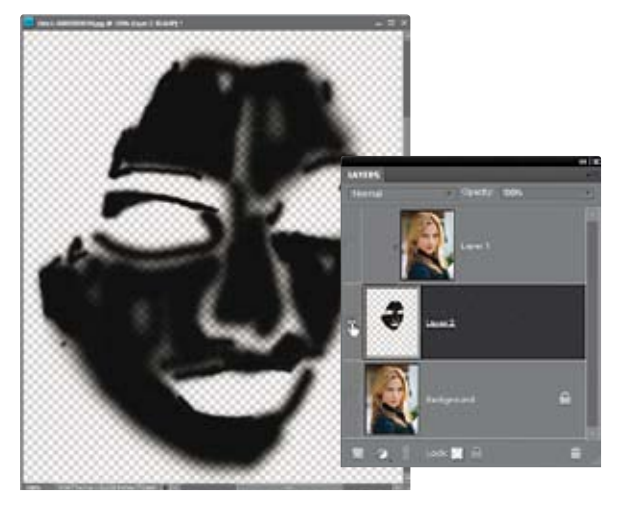

# Krok 6.

Po zakończeniu najbardziej precyzyjnych prac związanych ze "zdemaskowaniem" górnej warstwy dokumentu zmniejsz powiększenie na tyle, by móc oszacować wygląd całego portretu i kontynuować malowanie w innych miejscach, które również wymagają pewnego rozmycia. Wiem, za chwilę pomyślisz sobie, że zacięła mi się płyta, ale to naprawdę bardzo ważne: za wszelką cenę staraj się unikać zamalowania ust, kosmyka włosów, kolczyków itp. Gdy skończysz, przyjrzyj się uważnie fotografii otrzymanej w wyniku całego procesu. Podoba Ci się? Jeśli tak, to… trudno, albowiem wcale nie jest to jeszcze koniec tego ćwiczenia. Na razie otrzymaliśmy zupełnie zwyczajny efekt "porcelanowej lalki", o którym pisałem we wstępie. Jeśli uważasz, że można go w pewnym stopniu poprawić, zmniejszając stopień krycia górnej warstwy projektu, to rzeczywiście masz rację: spróbuj zmniejszyć wartość parametru *Opacity* (*Krycie*) dla tej warstwy do 50% i sprawdź, czy fotografia prezentuje się lepiej. Efekt rozmycia powinien zostać wówczas zdecydowanie zredukowany, a portret powinien nabrać bardziej przekonujących, wyrazistych konturów. W razie potrzeby krycie górnej warstwy można zmniejszyć nawet do 40% czy 30%. Istnieje jednak znacznie lepszy sposób na skorygowanie uzyskanego efektu.

# Krok 7.

Na początek upewnij się, czy podczas malowania na pewno nie pominąłeś żadnych ważnych fragmentów zdjęcia. W tym celu przytrzymaj klawisz *Alt* (Mac OS — *Option*) i kliknij ikonę z symbolem oka, która znajduje się tuż obok miniatury warstwy *Layer 2* (*Warstwa 2*). W oknie dokumentu wyświetlona zostanie wówczas tylko jedna warstwa — ta, którą pracowicie zamalowywałeś (patrz rysunek) — teraz będziesz mógł uważnie przeanalizować jej kształt i uzupełnić ewentualne braki. Na przykład w tym przypadku pewne niedoróbki widać na obydwu policzkach dziewczyny, uzupełnienia wymaga też górna warga i spory fragment czoła.

## Krok 8.

Owe braki można bardzo łatwo uzupełnić: wystarczy ponownie włączyć narzędzie *Brush* (*Pędzel*) i zamalować je na czarno. Teraz należy ponownie wyświetlić zwykły podgląd zdjęcia. Raz jeszcze naciśnij więc klawisz *Alt* (Mac OS — *Option*) i kliknij ikonę z symbolem oka, aby przywrócić podgląd. Nie zapomnij nadać edytowanej warstwie domyślnej wartości krycia, jeśli zmieniłeś ją po wykonaniu 6. punktu ćwiczenia.

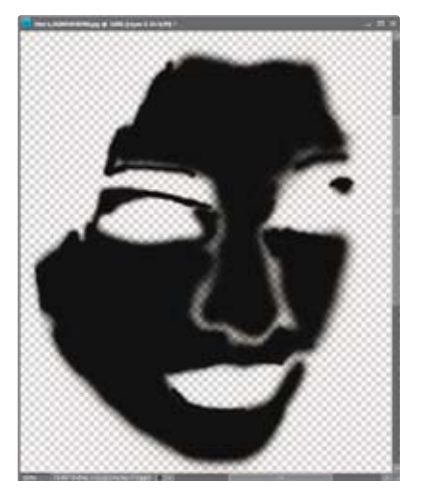

# Krok 9.

Na ekranie powinno z powrotem pojawić się retuszowane zdjęcie w całej okazałości. Gdy tak się stanie, utwórz zaznaczenie odzwierciedlające kształt warstwy narysowanej w pocie czoła (choć polecenie to brzmi groźnie, w rzeczywistości jest bardzo proste do wykonania). W tym celu przytrzymaj klawisz *Ctrl* (Mac OS — *Command*), a następnie kliknij miniaturę warstwy z czarnymi konturami twarzy. Gotowe — potrzebne zaznaczenie zostanie wyświetlone w oknie dokumentu (patrz rysunek).

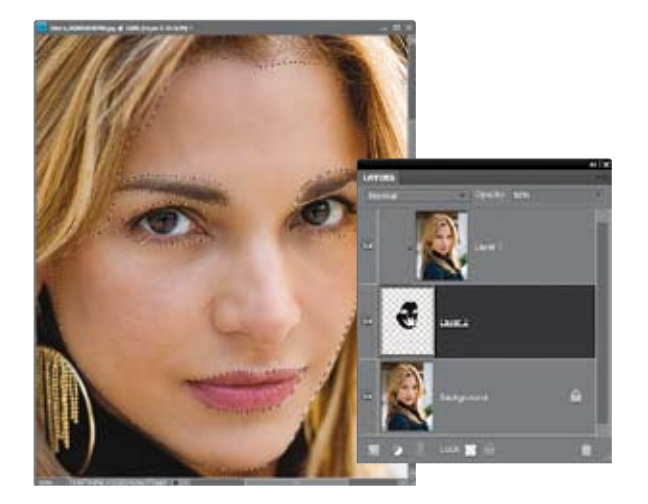

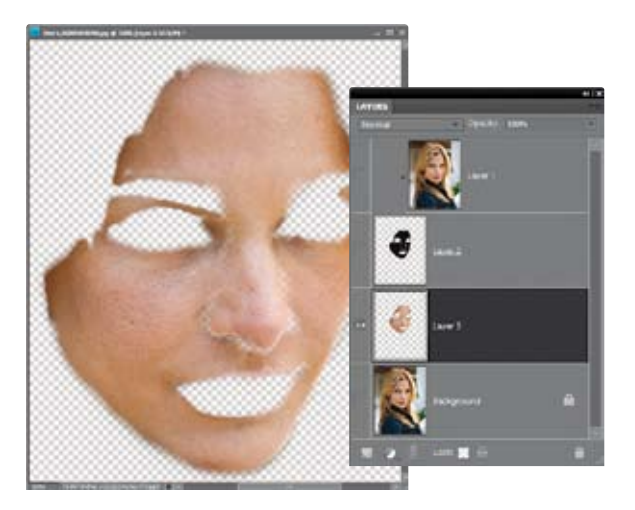

# Krok 10.

Kliknij teraz miniaturę warstwy *Background* (*Tło*) — zaznaczenie powinno pozostać aktywne — a następnie naciśnij *Ctrl+J* (Mac OS — *Command+J*), aby skopiować zawartość tego zaznaczenia do nowej warstwy dokumentu (patrz rysunek obok, na którym nowa warstwa została już utworzona i jest widoczna w panelu warstw). Ukryj teraz górną (rozmytą) oraz dolną warstwę dokumentu (można to zrobić na dwa sposoby — kliknąć niewielkie ikony z symbolem oka, znajdujące się obok ich miniatur, lub nacisnąć klawisz *Alt* bądź *Option* i kliknąć analogiczną ikonę obok miniatury nowej warstwy, podobnie jak to miało miejsce wówczas, gdy chciałeś wyświetlić czarną maskę), aby wyświetlić na ekranie… straszliwą maskę, pokazaną na rysunku.

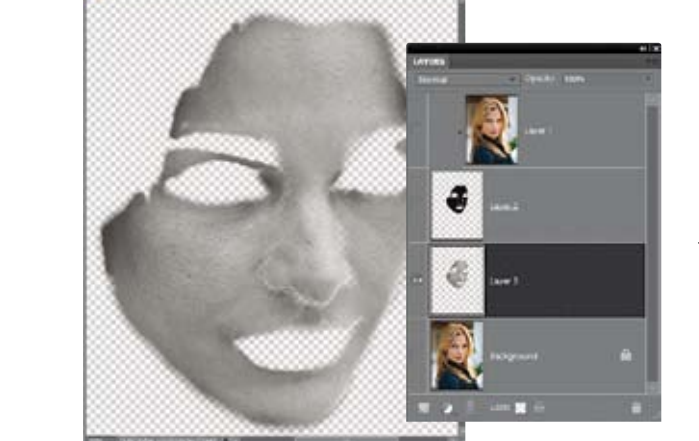

# Krok 11.

Na dodatek z "maski" trzeba usunąć kolor, wybierz zatem polecenie *Remove Color* (*Usuń kolor*) z menu *Enhance/Adjust Color* (*Ulepsz/ Dopasuj kolor*). No cóż. Po wykonaniu tego zabiegu obraz widoczny w oknie dokumentu stanie się jeszcze bardziej przerażający. Tak już jednak bywa z retuszem widzianym od kuchni: bywa, że lepiej nie widzieć poszczególnych etapów procesu, choćby nawet prowadziły one do bardzo atrakcyjnego efektu końcowego.

# Krok 12.

Pora na odtworzenie tekstury i światłocienia portretu. Wybierz polecenie *High Pass* (*Górnoprzepustowy*) z menu *Filter/Other* (*Filtr/Inne*), aby wyświetlić okno dialogowe *High Pass* (*Górnoprzepustowy*) i przeciągnij znajdujący się w tym oknie suwak *Radius* (*Promień*) do końca w lewą stronę. Wprawdzie spowoduje to "spłaszczenie" konturów twarzy widocznej w oknie dokumentu, lecz nie przejmuj się, za chwilę rozwiążemy ten problem. Nie klikaj jeszcze przycisku *OK*.

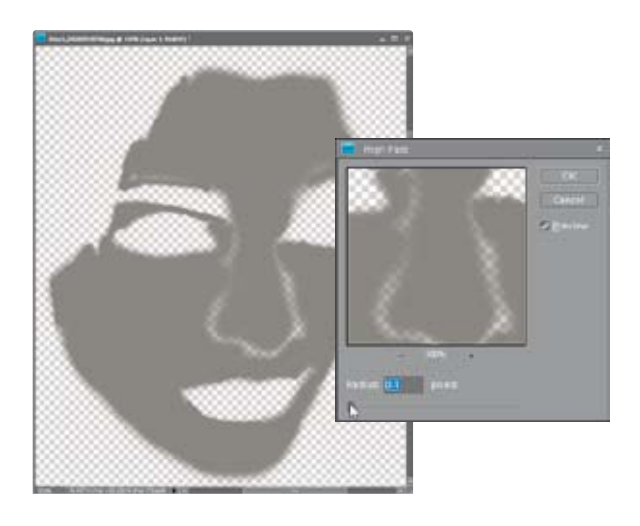

#### Krok 13.

Przeciągnij teraz suwak *Radius* (*Promień*) w prawo, aż uda Ci się odzyskać niektóre detale i uplastycznić światłocień skopiowanych fragmentów twarzy (patrz rysunek). Trudno mi w tym przypadku podać określoną wartość tego parametru, która mogłyby optymalnie sprawdzić się podczas tego typu retuszu; jest ona bowiem ściśle uzależniona od rodzaju portretu. Spróbuj po prostu dobrać taką wartość, która pozwoli Ci uzyskać efekt przypominający rysunek obok i kliknij przycisk *OK*.

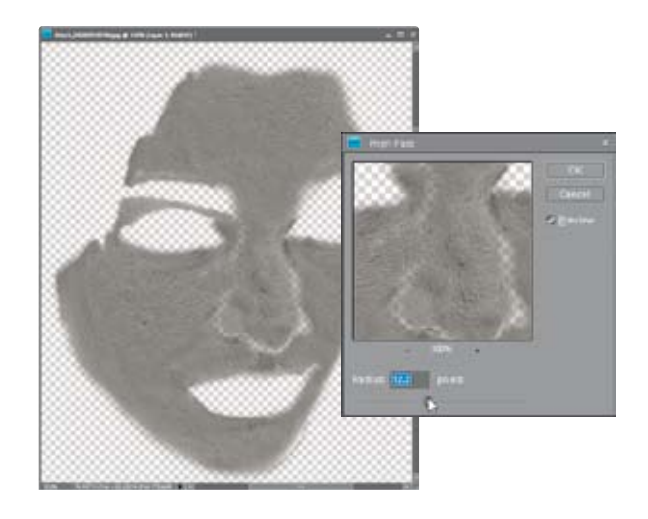

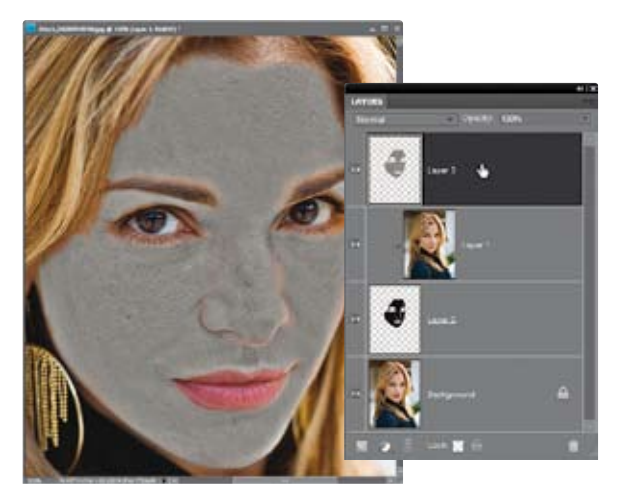

# Krok 14.

Gdy to zrobisz, ponownie wyświetl dwie ukryte wcześniej warstwy dokumentu — należy w tym celu nacisnąć klawisz *Alt* (Mac OS — *Option*) i kliknąć ikonę z symbolem oka dla warstwy, na której dotychczas pracowałeś — a następnie przeciągnij warstwę z szarą "twarzą" na samą górę stosu warstw w panelu *Layers* (*Warstwy*). No cóż. Nadal nie wygląda to zbyt pięknie, ale wystarczy jeszcze odrobina cierpliwości…

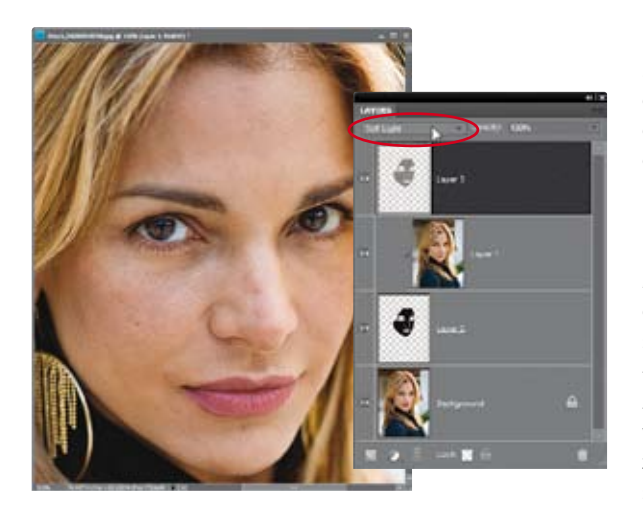

# Krok 15.

Spróbujmy teraz odtworzyć oryginalną cerę modelki i światłocień portretu. W tym celu zmień tryb mieszania górnej warstwy obrazu (tej, która zawiera szarą "twarz" po przeróbkach) z *Normal* (*Zwykły*) na *Soft Light* (*Łagodne światło*), posługując się w tym celu listą znajdującą się po lewej stronie panelu *Layers* (*Warstwy*). Gdy to zrobisz, wszelkie detale skóry, które tak troskliwie staraliśmy się zatuszować, zaatakują ze zdwojoną siłą — co oczywiście nie jest naszym celem. Zdjęcie nie wygląda może tak jak na początku, w trakcie retuszu zostało bowiem wielokrotnie zmodyfikowane, lecz mimo wszystko detale skóry są zbyt intensywne, abyśmy mogli pozostawić je w ich bieżącej postaci.

## Krok 16.

Trzeba zatem (i to jest chyba najciekawszy etap całego ćwiczenia) dobrać taką wartość parametru *Opacity* (*Krycie*) górnej warstwy dokumentu, by uzyskać optymalną równowagę między wyrazistością detali cery a rozmyciem obrazu. Im mniejsza będzie wartość tego parametru, tym mniej widoczna będzie tekstura skóry. W przypadku przykładowego zdjęcia optymalna, moim zdaniem, wartość parametru *Opacity* (*Krycie*) wynosi około 20% i stanowi niezły kompromis między gładkością a naturalnym wyglądem cery. Porównaj uzyskany w ten sposób efekt z oryginalnym zdjęciem na rysunkach poniżej.

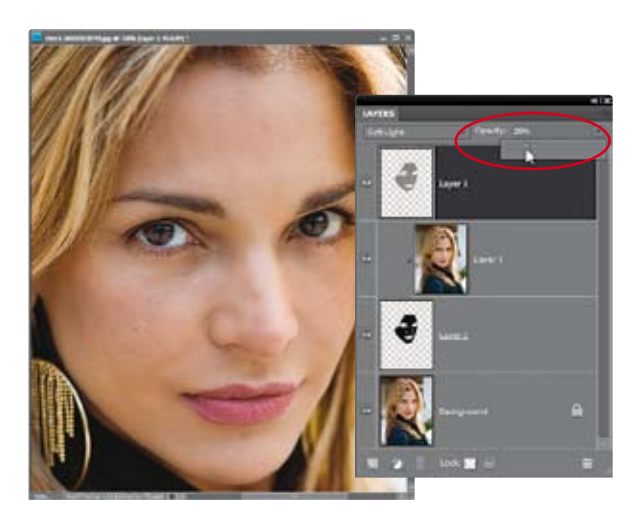

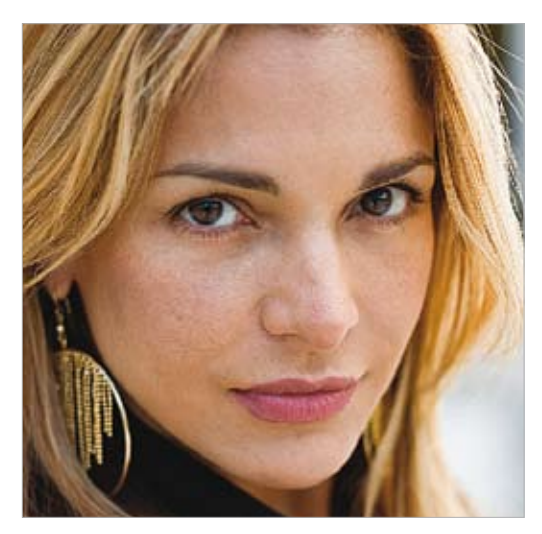

*Przed retuszem… …i po retuszu*

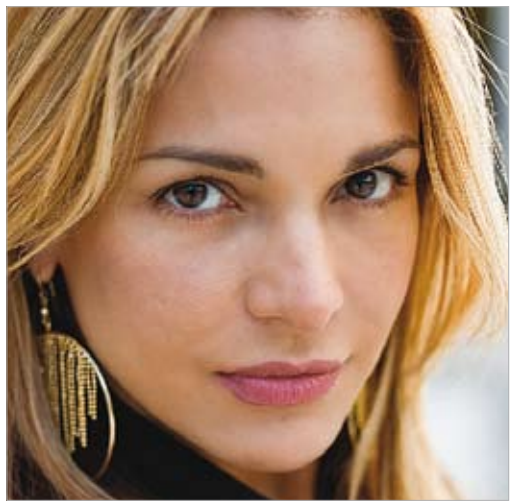

Ilekroć ktoś prosił mnie o zaprezentowanie technik umożliwiających wyretuszowanie odblasków na okularach sfotografowanej osoby, miałem ochotę się popłakać. Blisko godzina mozolnego klonowania, usuwania, powielania, poprawiania i deformowania z pewnością jest świetną lekcją pokory i cierpliwości, lecz dla większości miłośników fotografii będzie po prostu niesłychanie irytująca. Na szczęście w programie Elements odblasków można pozbyć się szybko i skutecznie, trzeba tylko wcześniej zadbać o pewien drobiazg. Nawet ci, którzy nigdy dotąd nie musieli retuszować odblasków na okularach (szczęśliwcy…), zapewne docenią prostotę techniki, którą opiszę w tym ćwiczeniu.

# Retuszowanie odbić i odblasków na okularach

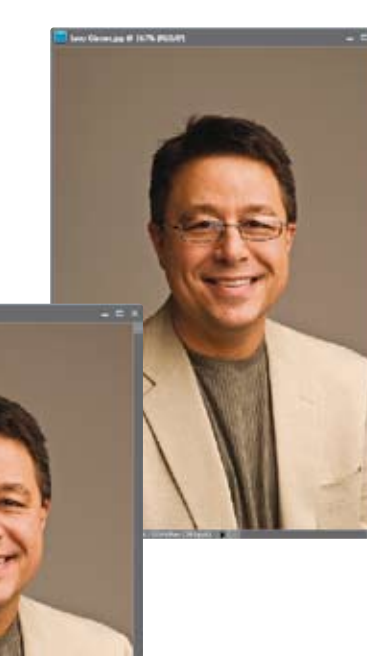

**RAD MOORE** Brad Moore

# Krok 1.

Najpierw należy oczywiście otworzyć zdjęcie portretowe z widocznymi odblaskami na szkłach okularów. Przykładowe zdjęcie przedstawia naszego kolegę, dyrektora stowarzyszenia NAPP (National Association of Photoshop Professionals), Larry'ego Beckera.

#### Krok 2.

Brad Moore

**MOORE** 

Mój przyjaciel Brad, który jest autorem tego zdjęcia, od razu zwrócił uwagę na odblaski, które pojawiły się na okularach Larry'ego, poprosił więc, by po zrobieniu pierwszego zdjęcia nie zmieniał swojej pozycji, tylko ostrożnie zdjął okulary i poczekał na zrobienie jeszcze jednej fotografii. Rozpocznij od wczytania zdjęcia, na którym nie ma okularów, kliknij zakładkę *Edit* (*Edycja*), znajdującą się ponad panelami, po prawej stronie okna programu, i wybierz polecenie *EDIT Guided* (*EDYCJA z asystą*) z menu, które się wówczas pojawi. Naciśnij klawisz *Ctrl* (Mac OS — *Command*) i kliknij miniaturę zdjęcia "w okularach", a potem miniaturę fotografii "bez okularów" w panelu *Project Bin* (*Skrzynka projektu*). Sięgnij do panelu *Guided Edit*  (*Edycja z asystą*) po prawej stronie okna programu, a następnie kliknij opcję *Group Shot*  (*Zdjęcie grupowe*) w zestawie *Photomerge*  (*Photomerge*). (Tak; wiem, że nie jest to zdjęcie grupowe, lecz przekonasz się, że opcja ta sprawdzi się w tym przypadku znakomicie).

Na ekranie najprawdopodobniej pojawi się wówczas pasek postępu, ilustrujący proces wyrównywania obydwu zaznaczonych zdjęć przez program Elements. Po zakończeniu tego procesu uruchomiona zostanie funkcja *Photomerge Group Shot* (*Photomerge — zdjęcie grupowe*). Kliknij i przeciągnij zdjęcie "w okularach" z zasobnika i przeciągnij je ponad podgląd oznaczony napisem *Final*  (*Ostateczne*), a następnie kliknij miniaturę zdjęcia "bez okularów" w zasobniku. Gdy wykonasz te operacje, zdjęcie "bez okularów" powinno znajdować się po lewej stronie, zaś zdjęcie "w okularach" — po stronie prawej.

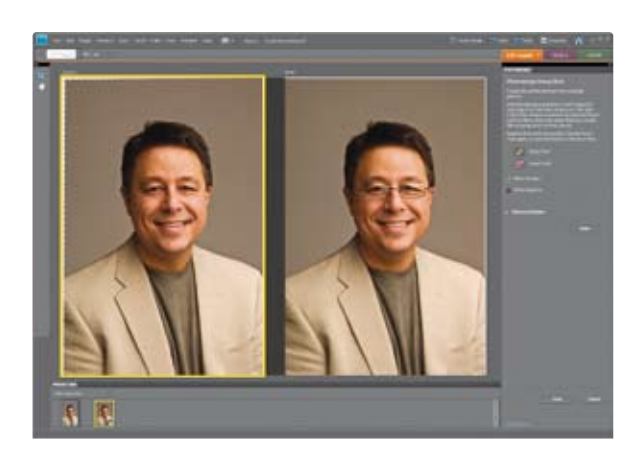

#### Krok 4.

Kolejny etap pracy będzie polegał na zamalowaniu jednego z oczu na zdjęciu oznaczonym napisem *Source* (*Źródłowe*) przy użyciu narzędzia *Pencil* (*Ołówek*) — średnicę ołówka można zmienić na pasku opcji programu. Uważaj przy tym, by nie zamalować zbyt dużego fragmentu twarzy poza obrębem oczu. Zamalowany fragment zostanie użyty przez program Elements do wyretuszowania zdjęcia po prawej stronie. W efekcie większa część oprawek na docelowym zdjęciu zniknie, a oko zostanie zastąpione okiem ze zdjęcia źródłowego. Wykonaj analogiczną operację dla drugiej fotografii.

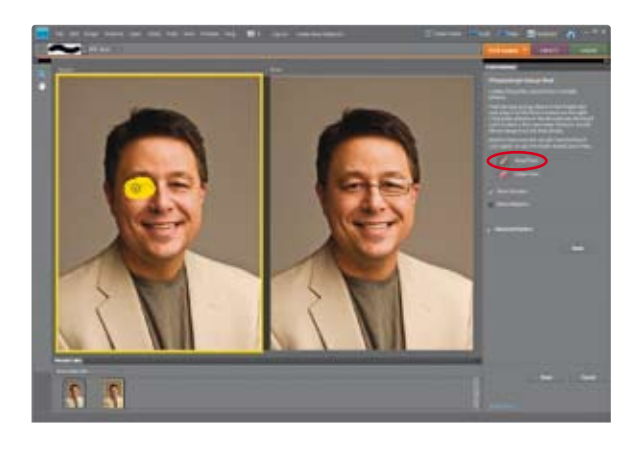

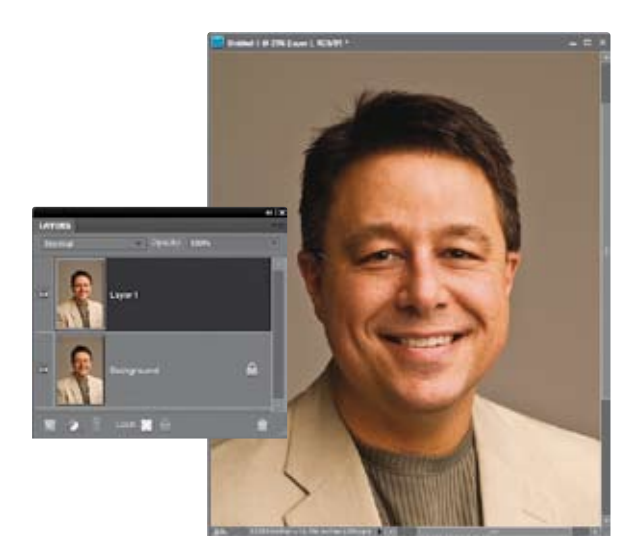

# Krok 5.

Na zdjęciu powinny być teraz widoczne tylko zewnętrzne części oprawek. Jeśli tak jest w istocie, kliknij przycisk *Done* (*Gotowe*), znajdujący się w prawej dolnej części okna programu, a następnie ponownie sięgnij do pomarańczowej zakładki *Edit* (*Edycja*) i wybierz polecenie *EDIT Full* (*EDYCJA pełna*), by przywrócić zwykły sposób edytowania zdjęć. Otrzymana fotografia powinna wyglądać tak jak po zakończeniu pracy w trybie *Photomerge Group Shot* (*Photomerge — zdjęcie grupowe*), lecz zwróć uwagę na to, że składa się ona teraz z dwóch oddzielnych warstw, widocznych w panelu *Layers* (*Warstwy*). Użyj narzędzia *Crop* (*Kadrowanie*) (*C*) do przycięcia zbędnych, pustych krawędzi dokumentu.

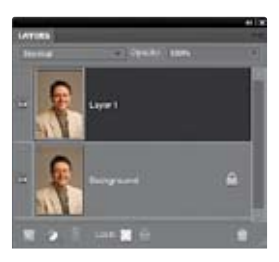

## Krok 6.

Jak widać, odbicia pozbyliśmy się bardzo skutecznie, niestety wraz z nim zniknęła większa część oprawek. Nie przejmuj się jednak — wystarczy jeden prosty trik, by rozwiązać ten pozornie skomplikowany problem. Spójrz jeszcze raz na zawartość panelu *Layers*  (*Warstwy*). Górna warstwa dokumentu zawiera zdjęcie otrzymane po zastosowaniu funkcji *Photomerge Group Shot* (*Photomerge — zdjęcie grupowe*), zaś w dolnej znajduje się oryginalna fotografia z odbijającymi światło okularami. Teraz wystarczy połączyć zalety obydwu tych warstw…

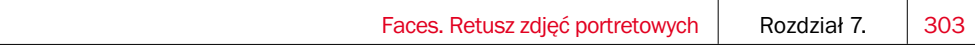

#### Krok 7.

Kliknij miniaturę górnej warstwy dokumentu, aby ją uaktywnić, a następnie zmień jej tryb mieszania na *Difference* (*Różnica*). Nietrudno zgadnąć, że tryb *Difference* (*Różnica*) służy do wykrywania różnic pomiędzy warstwami — w tym przypadku pomiędzy górną i dolną warstwą dokumentu. Fragmenty, które stały się idealnie czarne, informują o braku różnic pomiędzy warstwami. Miejsca w dowolnym innym kolorze (na pokazanym obok rysunku wyraźnie widać zarys okularów i oczu) — to wykryte przez program różnice w zawartości warstw.

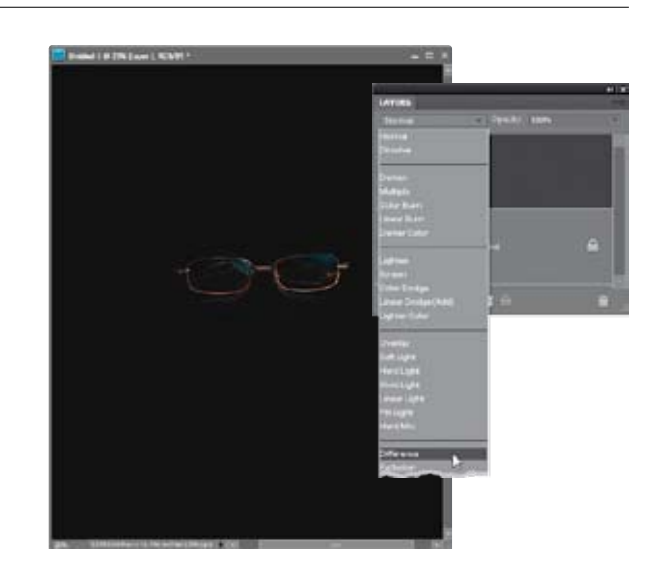

#### Krok 8.

Włącz narzędzie *Zoom* (*Powiększanie*) (*Z*) i powiększ podgląd oczu. Włącz narzędzie *Eraser* (*Gumka*) (*E*), wybierz niewielką końcówkę pędzla o twardych krawędziach, niewiele większą od oprawek okularów, i ostrożnie wymaż oprawki widoczne w trybie *Difference* (*Różnica*). W rzeczywistości wymażesz w ten sposób tylko te fragmenty górnej warstwy dokumentu, które przesłaniają oprawki znajdujące się na zdjęciu pod spodem. Po zakończeniu pracy wystarczy już tylko zmienić tryb mieszania warstwy na domyślny, by uzyskać elegancką fotografię bez odbić w szkłach okularów. Pamiętaj tylko, by wymazać same oprawki, gdyż każda ingerencja w głąb szkieł spowoduje odsłonięcie odblasków światła.

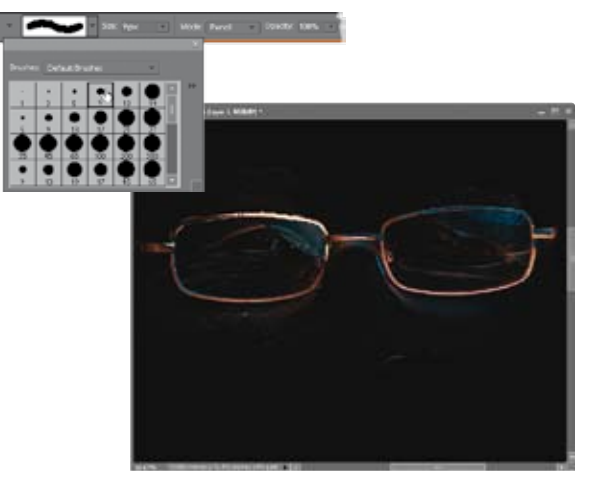

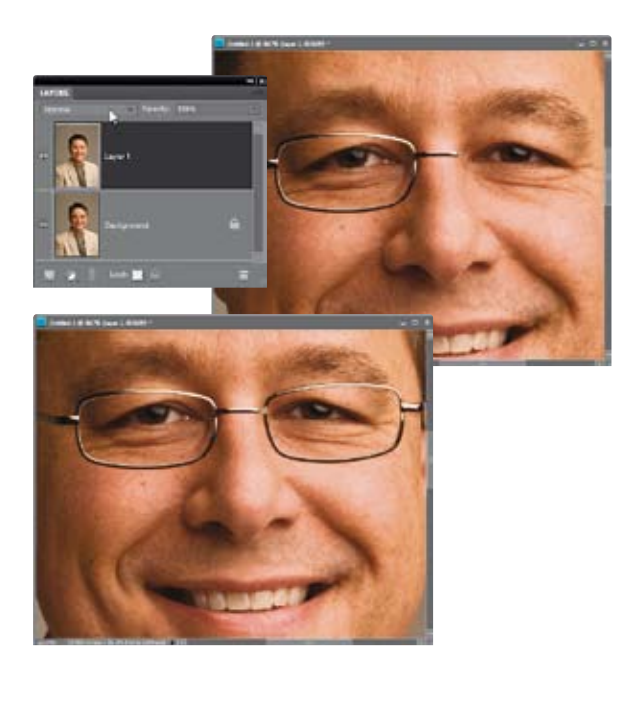

# Krok 9.

Zmień tryb mieszania górnej warstwy z powrotem na *Normal* (*Zwykły*), aby sprawdzić, na ile skutecznie i dokładnie udało Ci się odsłonić oprawki okularów na zdjęciu znajdującym się pod spodem. W razie potrzeby ponownie włącz tryb *Difference* (*Różnica*), zmień lub zmniejsz końcówkę pędzla i kontynuuj pracę.

# Krok 10.

Zakończ retusz i przywróć domyślny tryb mieszania górnej warstwy dokumentu, aby pozbyć się przebrzydłych odblasków — tym razem już na stałe. Co więcej, jeśli sfotografowana osoba nosi okulary o dużych, szerokich szkłach, to za jednym zamachem usunięty zostanie bardzo częsty mankament, polegający na zmniejszeniu oczu przez soczewki (efekt ten czasami powoduje zauważalne zwężenie i zdeformowanie fragmentów twarzy).

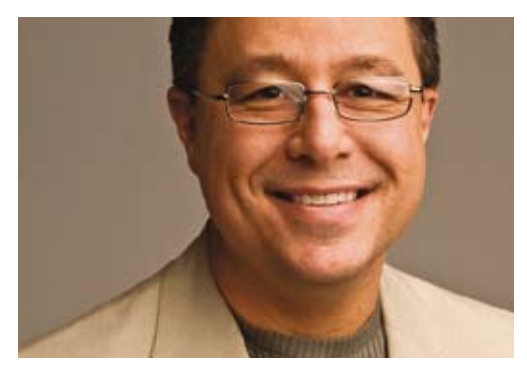

*Przed (zwróć uwagę na odblaski światła, widoczne szczególnie dobrze na szkle po lewej stronie)*

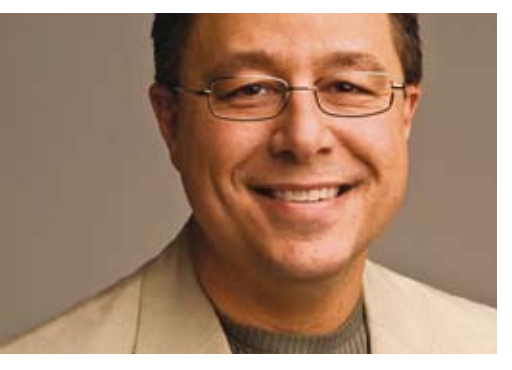

*Po (odblaski zostały wyretuszowane)*